# AT-LP2D-USB

 Detailed Software Installation GuideFor Cakewalk pyro Audio Creator™ On the Windows Vista Operating system

## **Contents**

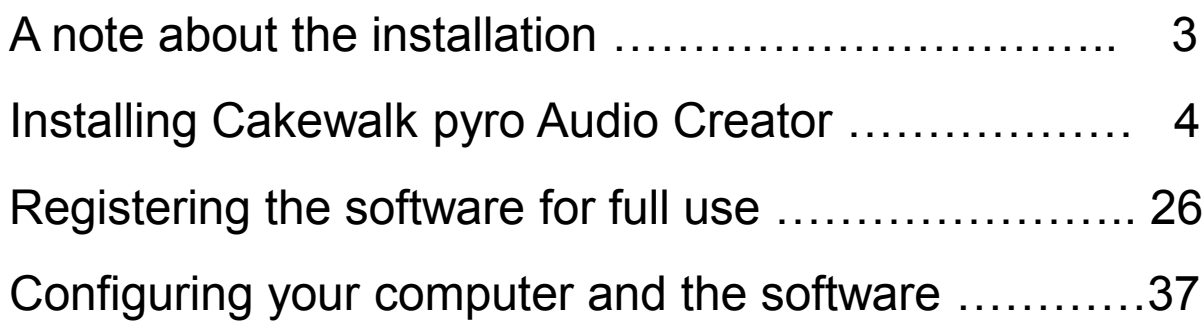

This guide will help you install, register and configure CakewalkPyro Audio Creator . The guide will take you step-by-step, screen -by-screen through the process.

Make sure you follow the guide and do exactly what it tells you onepage at a time.

Important note –This guide assumes that your CD drive is set to automatically start the installation when the CD is inserted. If your CD is not set to automatically start the installation, close any windows that openand proceed to page 6 and begin with that step.

Good luck and enjoy your AT-LP2D-USB system!

## Cakewalk Audio Creator LE Installation on a Vista Operating System

Insert the Cakewalk Pyro Audio Creator LE Disk into your CD Drive.

If the AutoRun feature is turned on for your CD Drive you should see a window similar to the following :

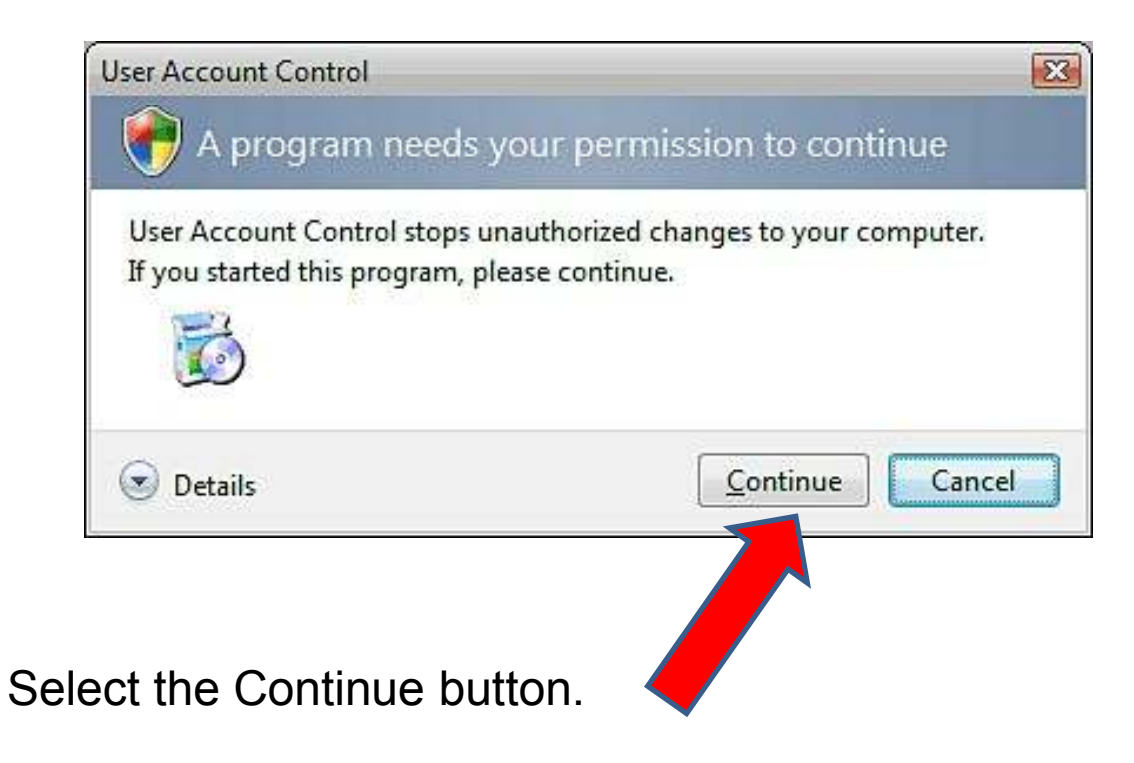

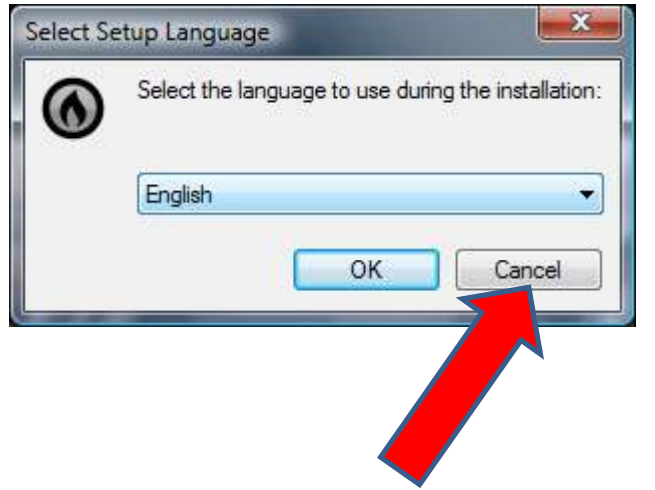

Select the Cancel button.

#### You will then be at your main computer screen

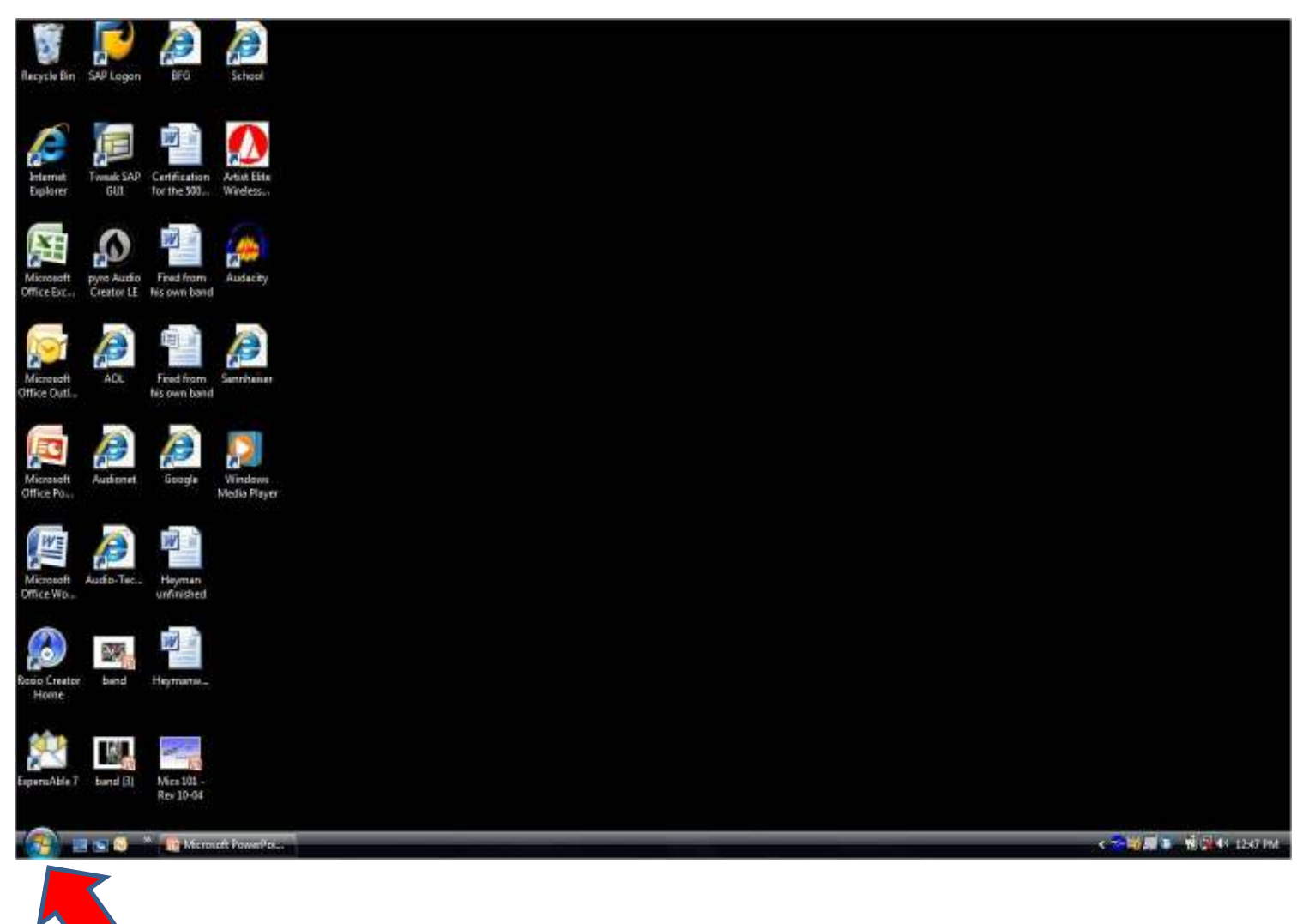

Select the Start button

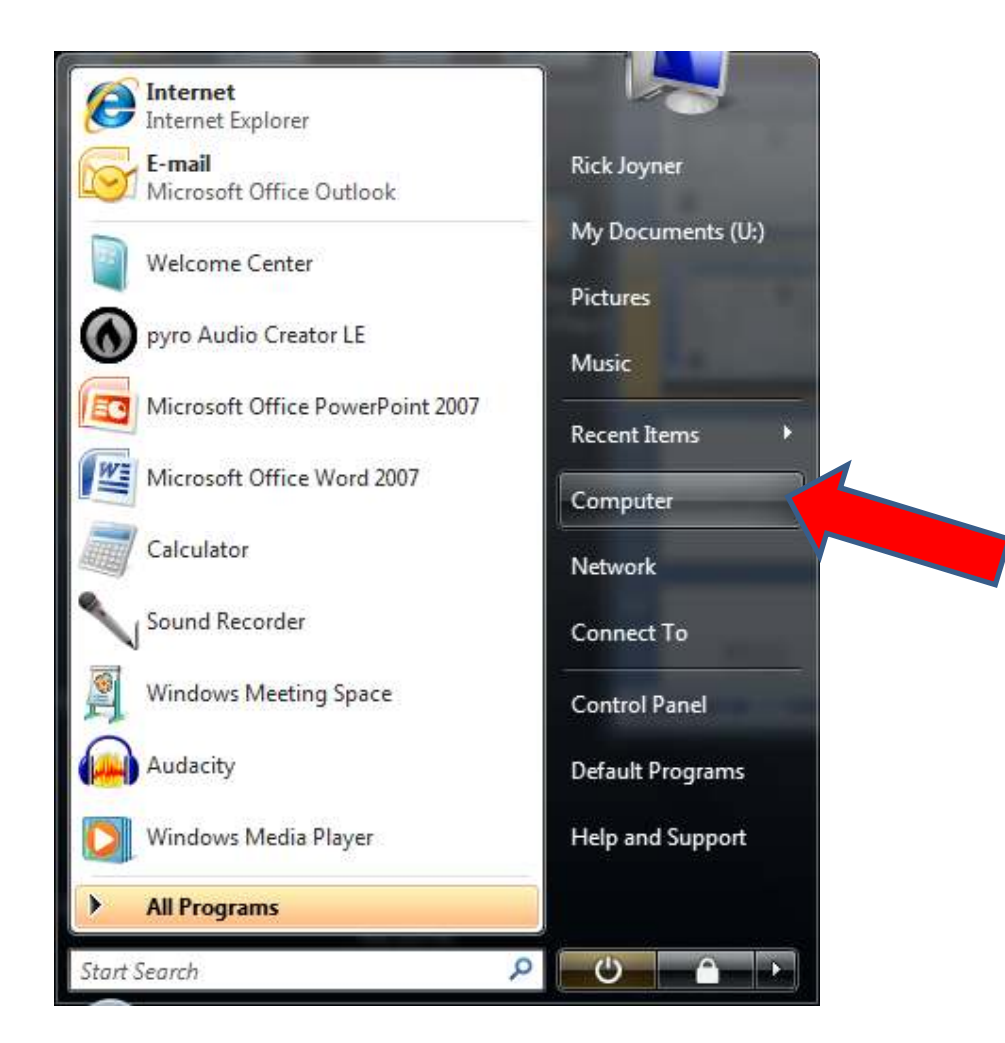

Select the Computer button.

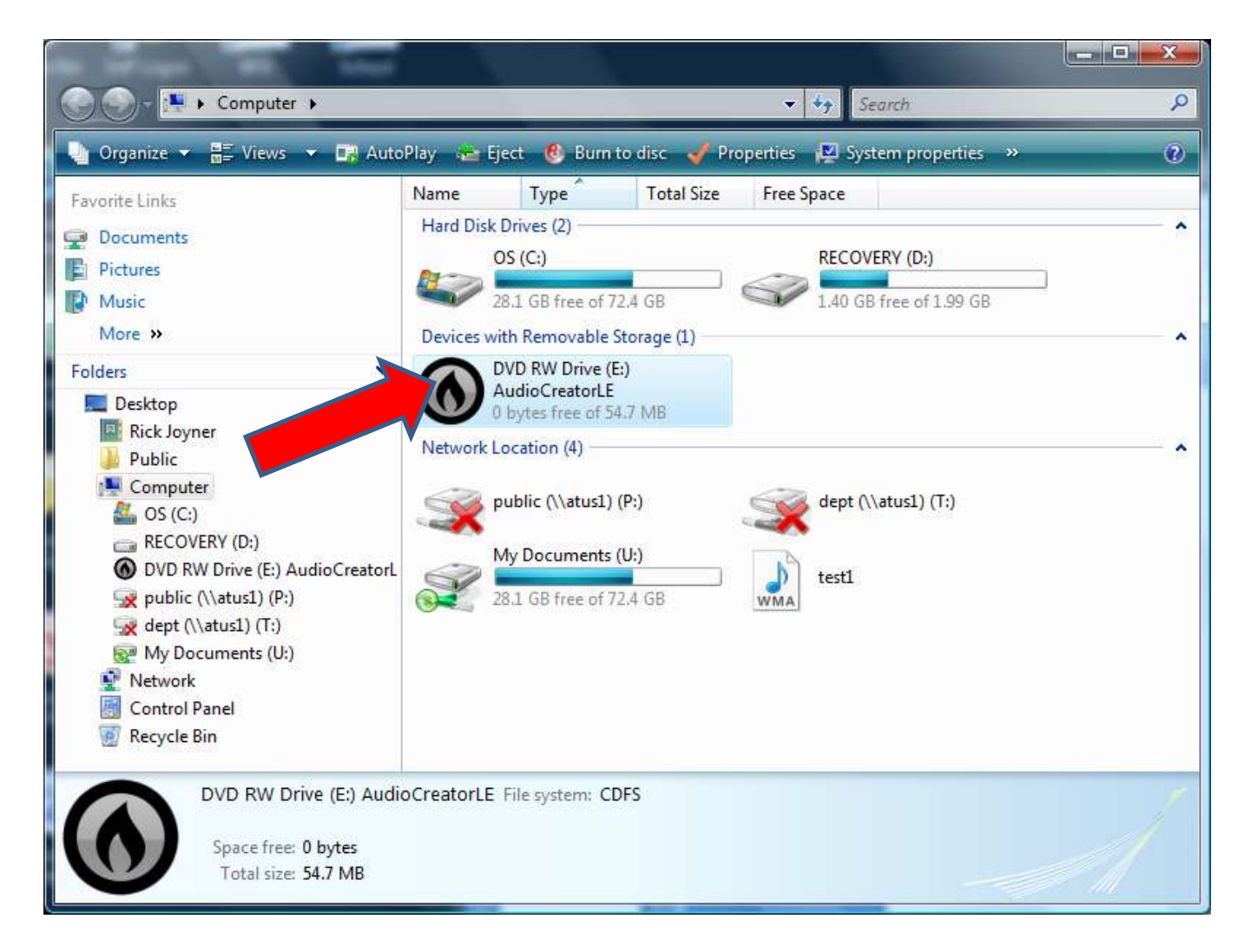

Right click with your mouse the CD drive. (It should say AudioCreator LE) 8

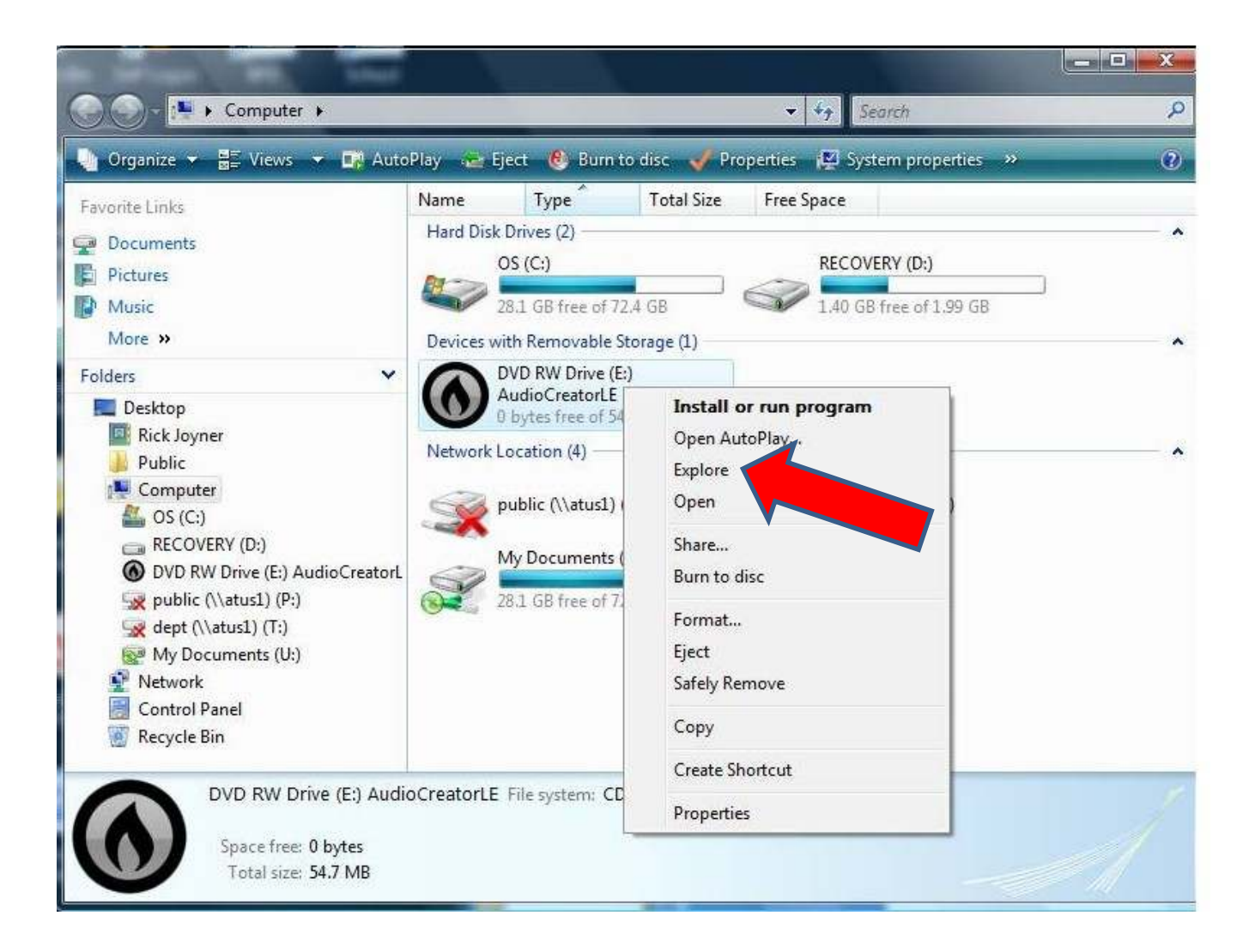

Select Explore.

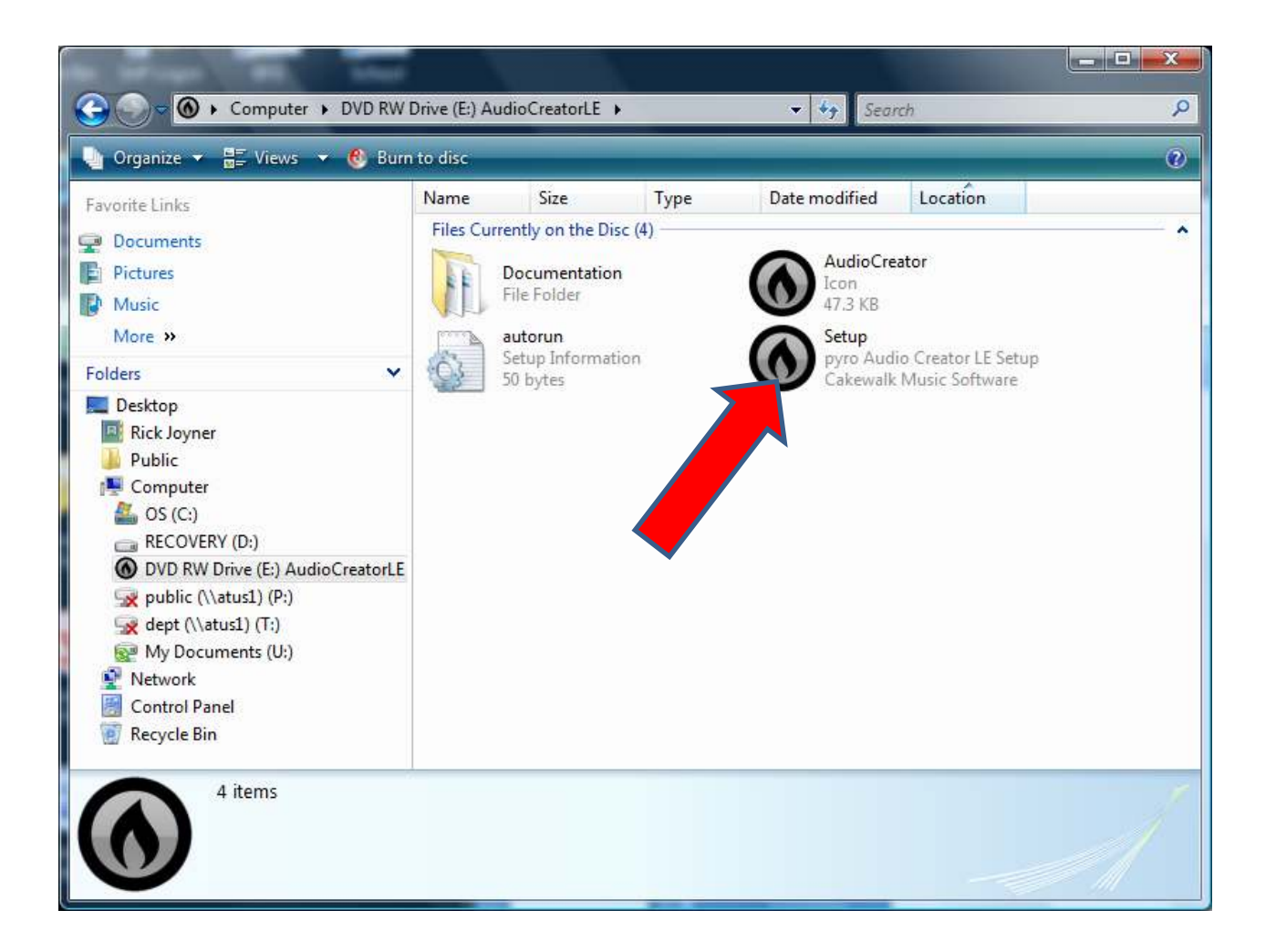

Right Click with your mouse the Setup program.

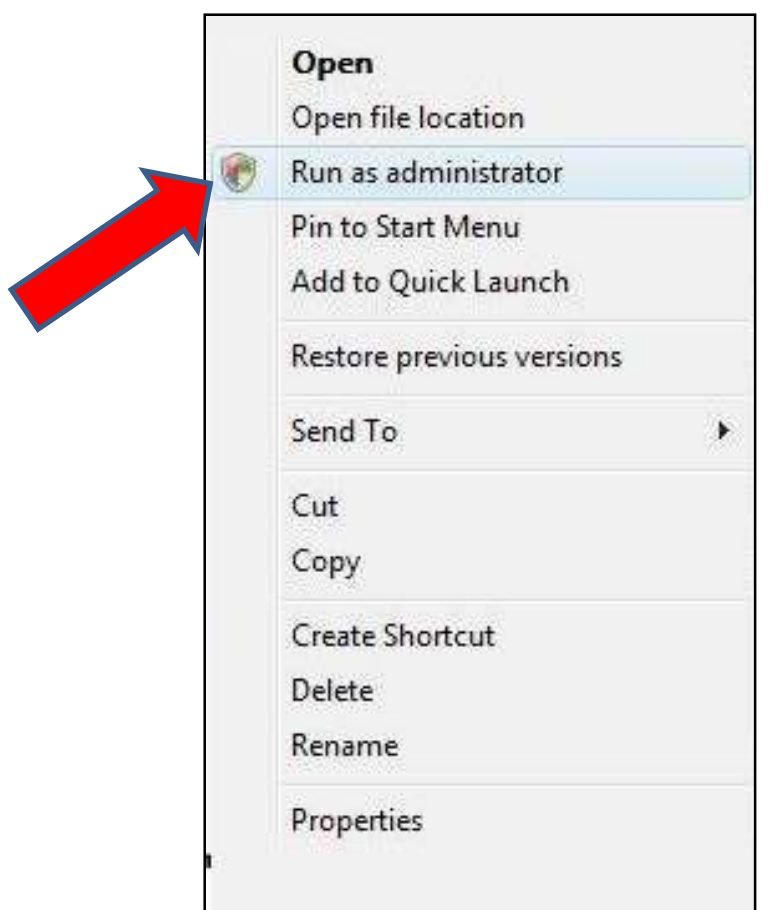

Select "Run as administrator"

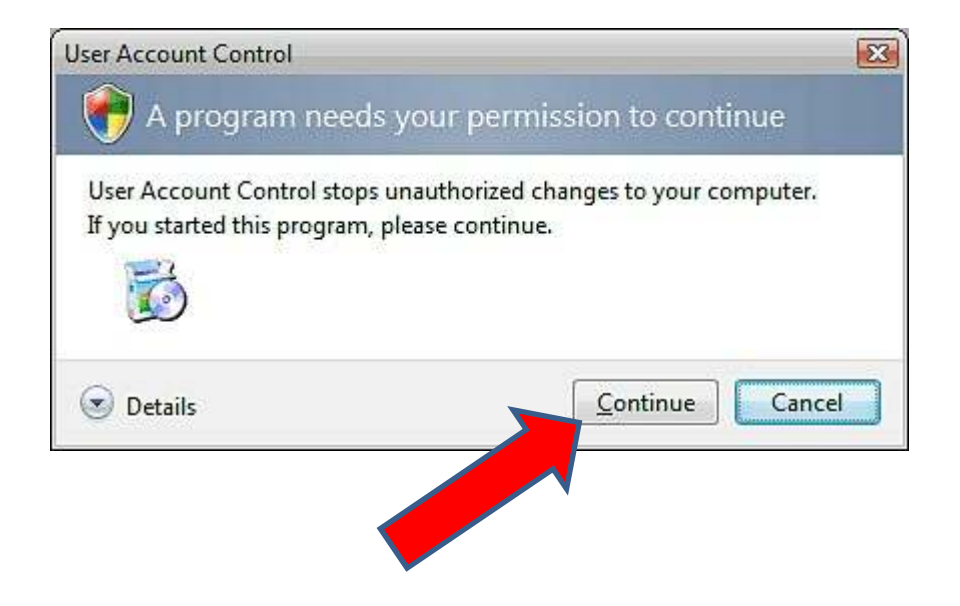

Select the "Continue" button.

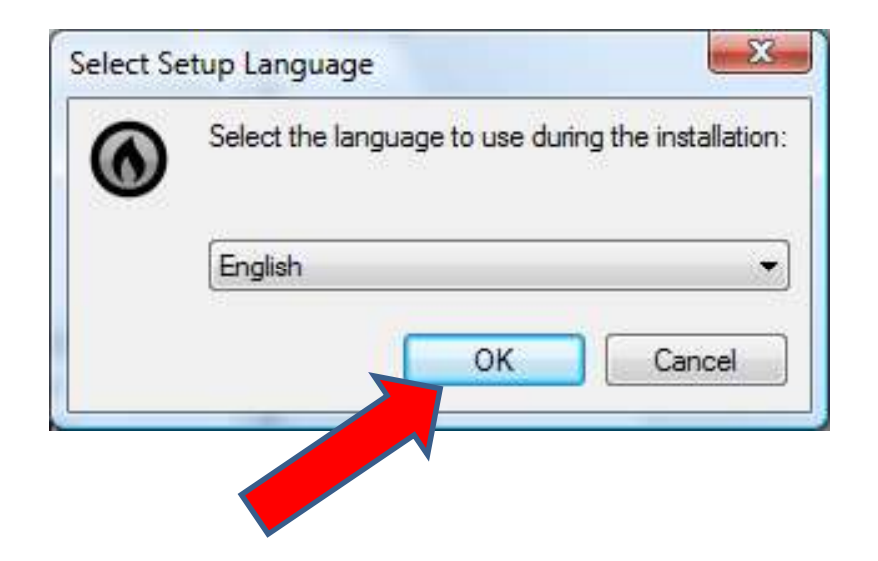

Select the "OK" button.

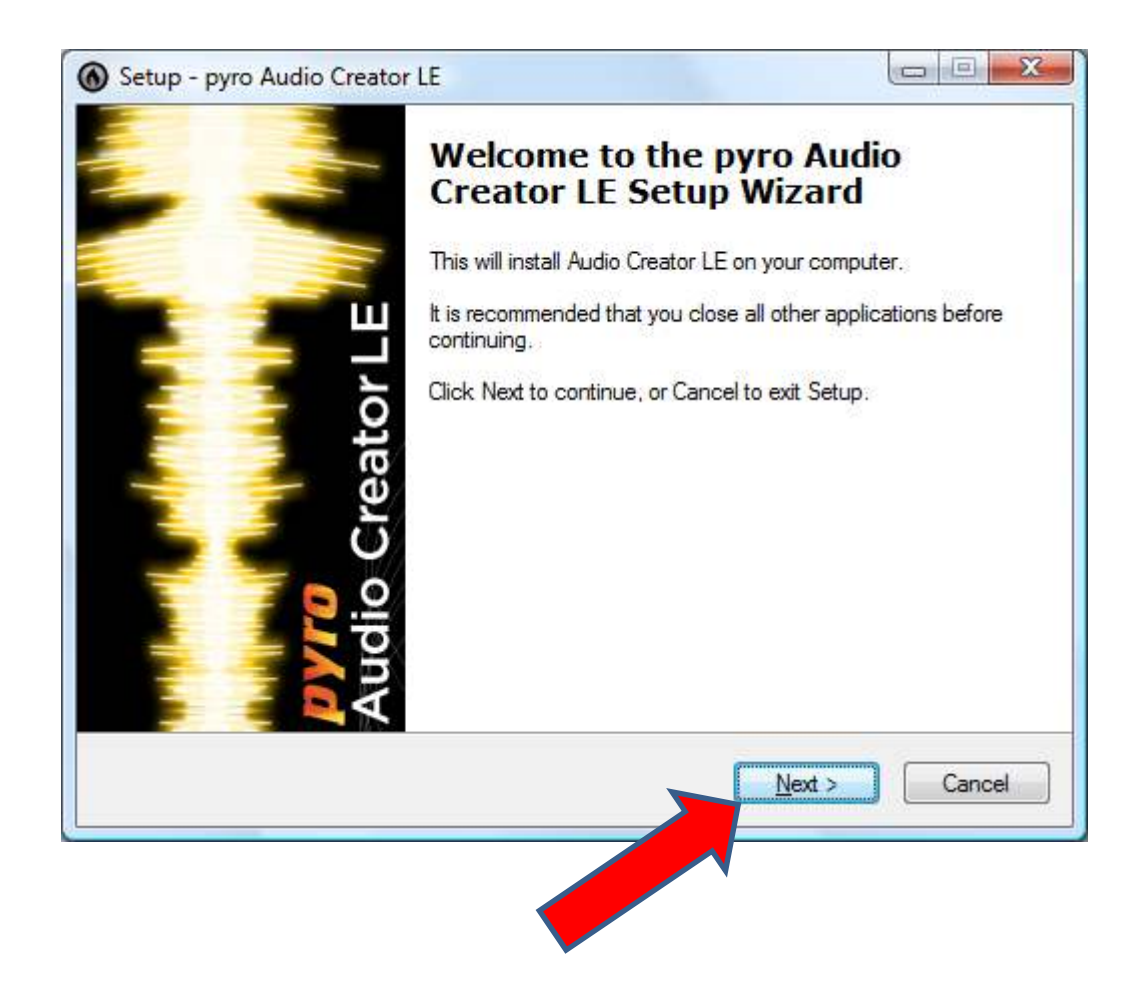

Select the "Next" button.

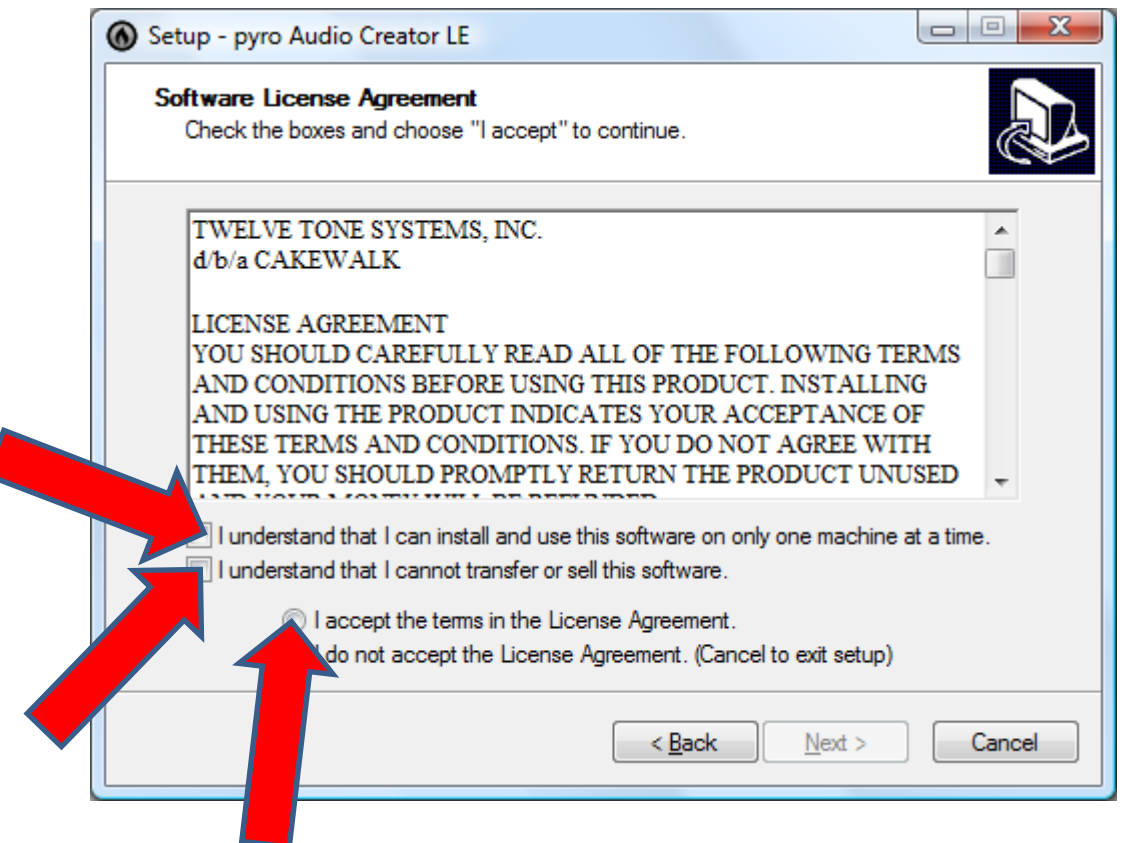

Select all three of the above noted boxes to place a check markand accept the conditions.

Notice after placing the check marks that the next button is now availablefor selection.

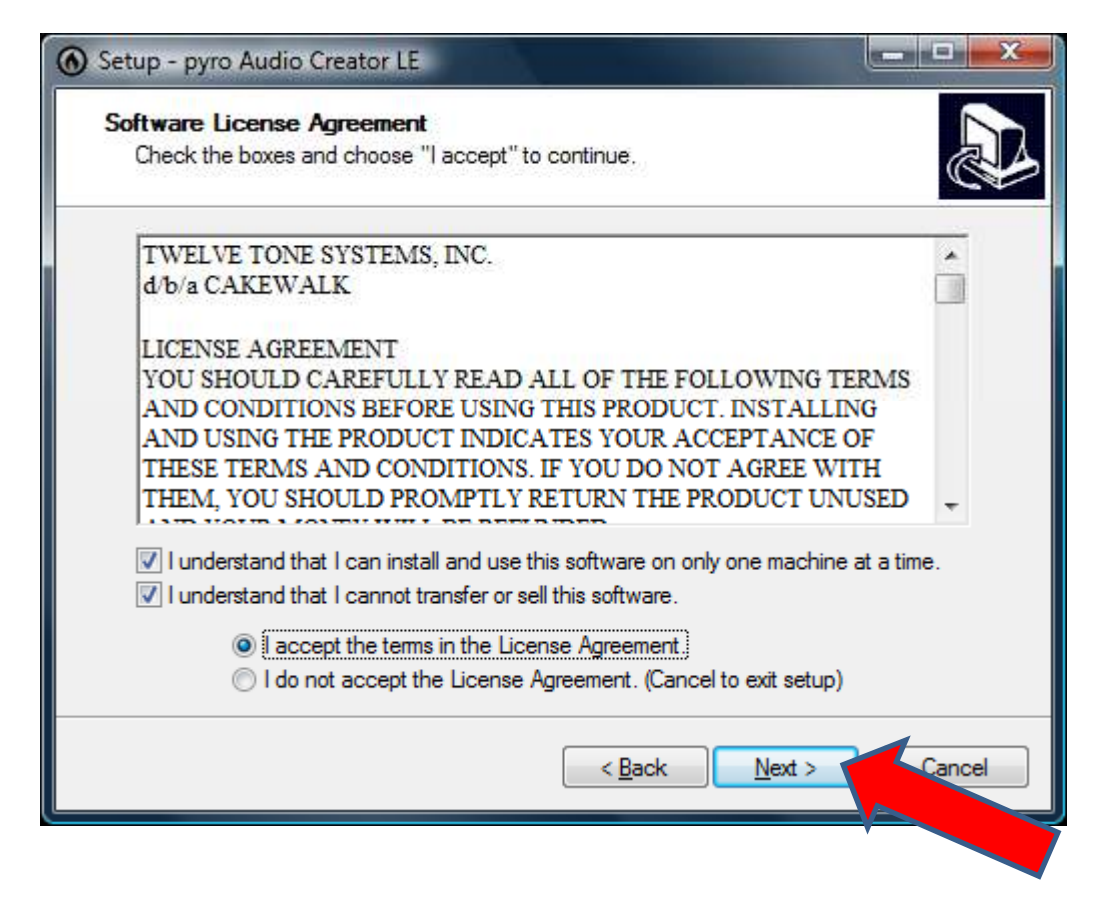

Select the "Next" button.

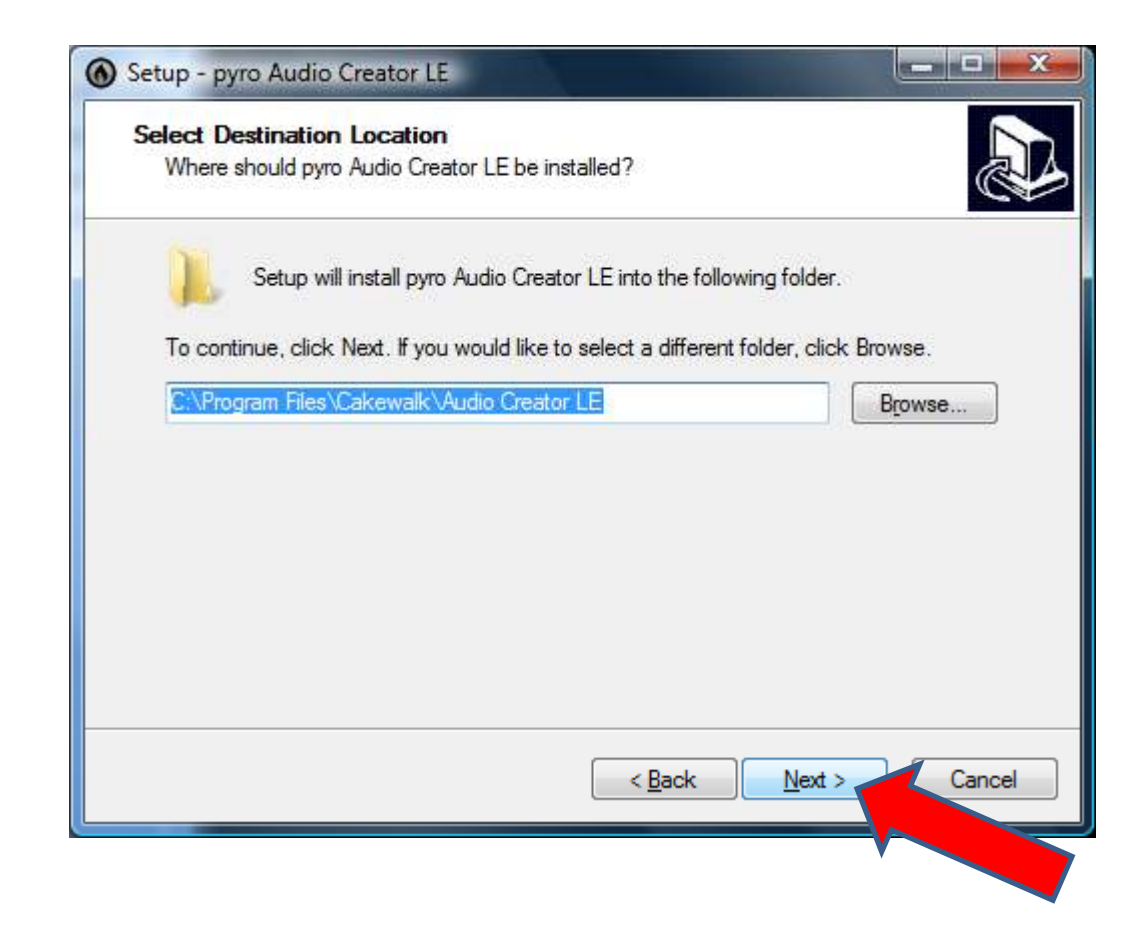

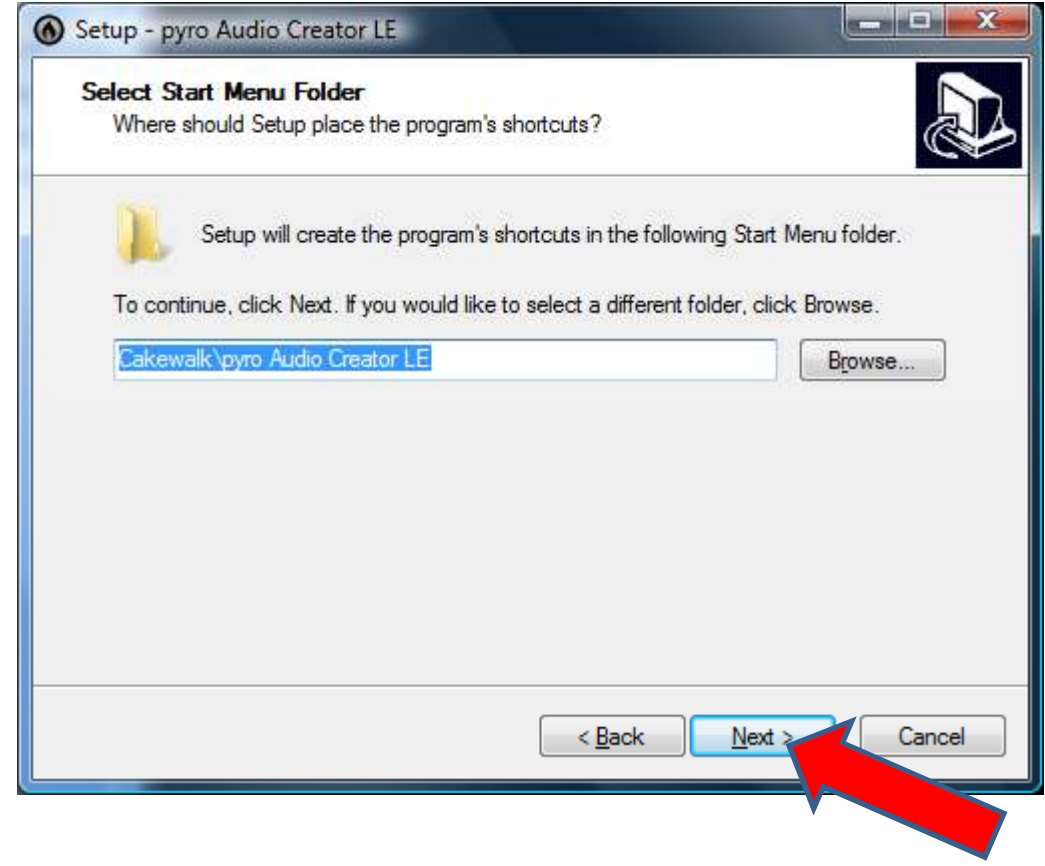

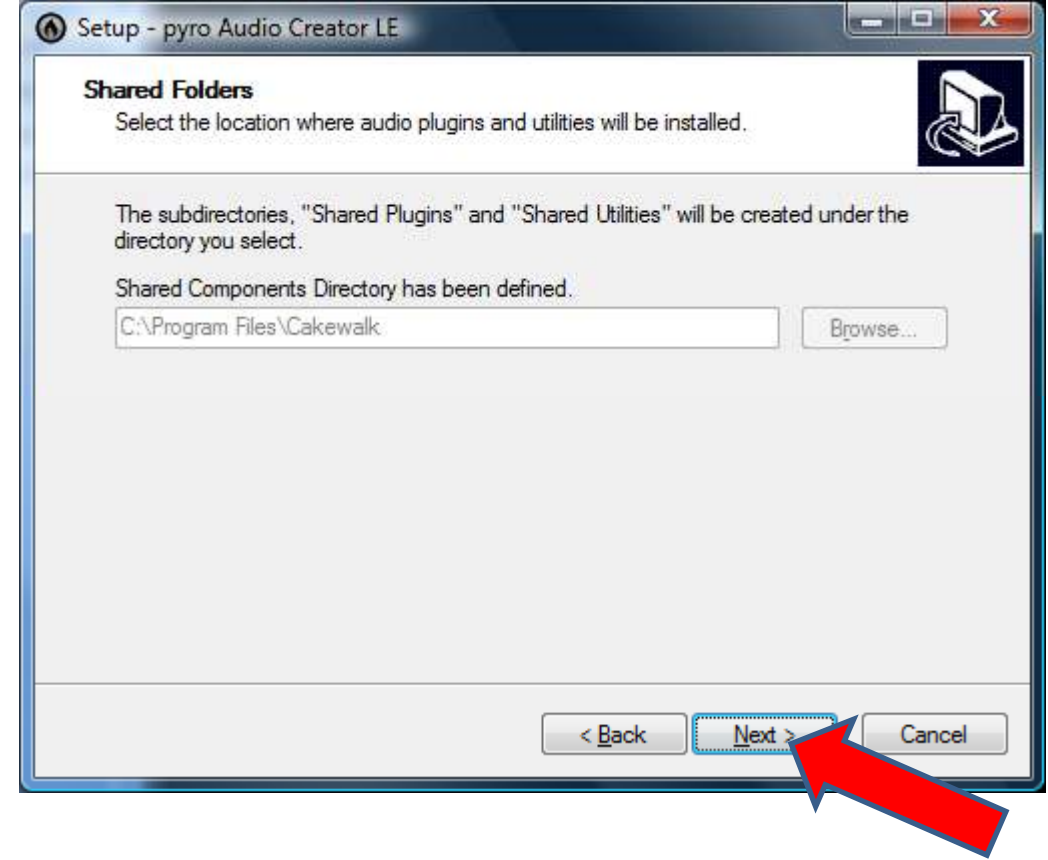

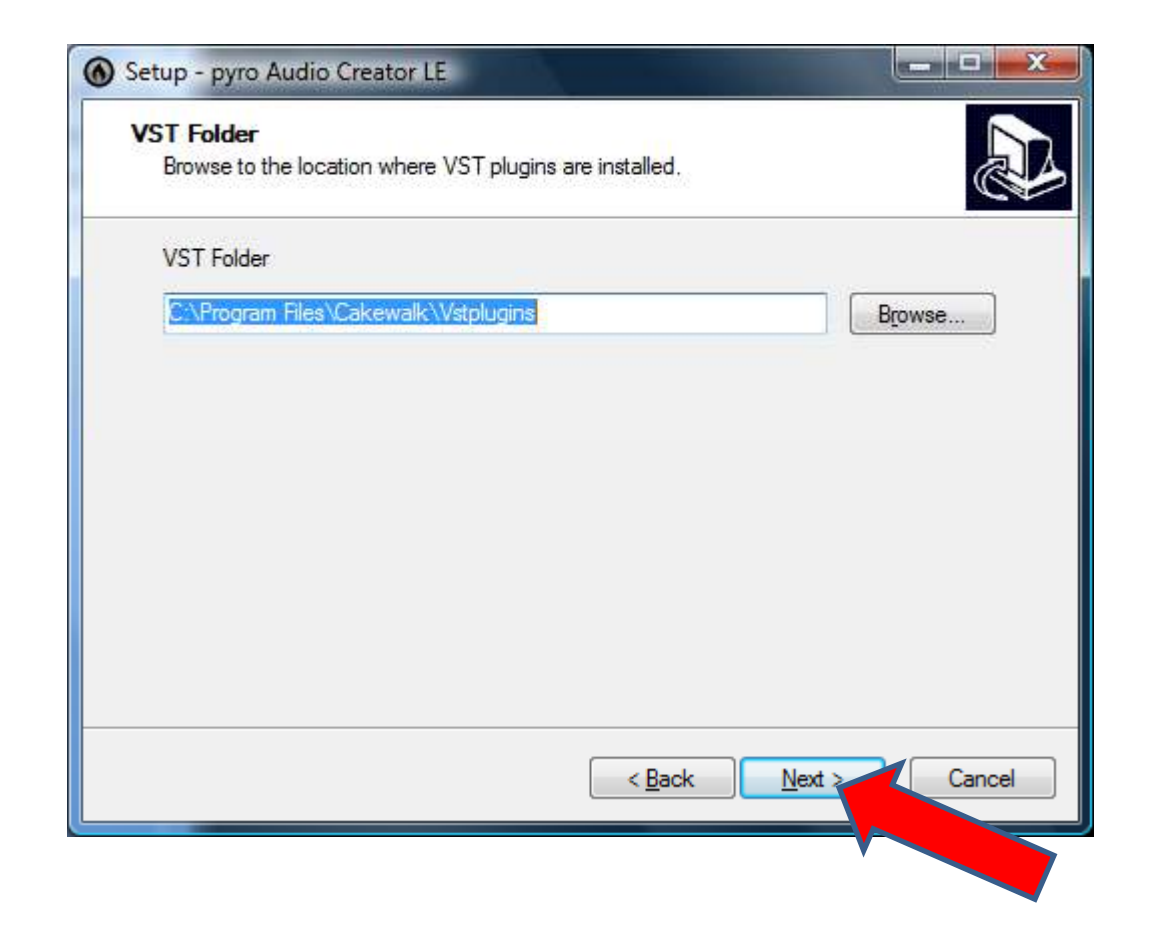

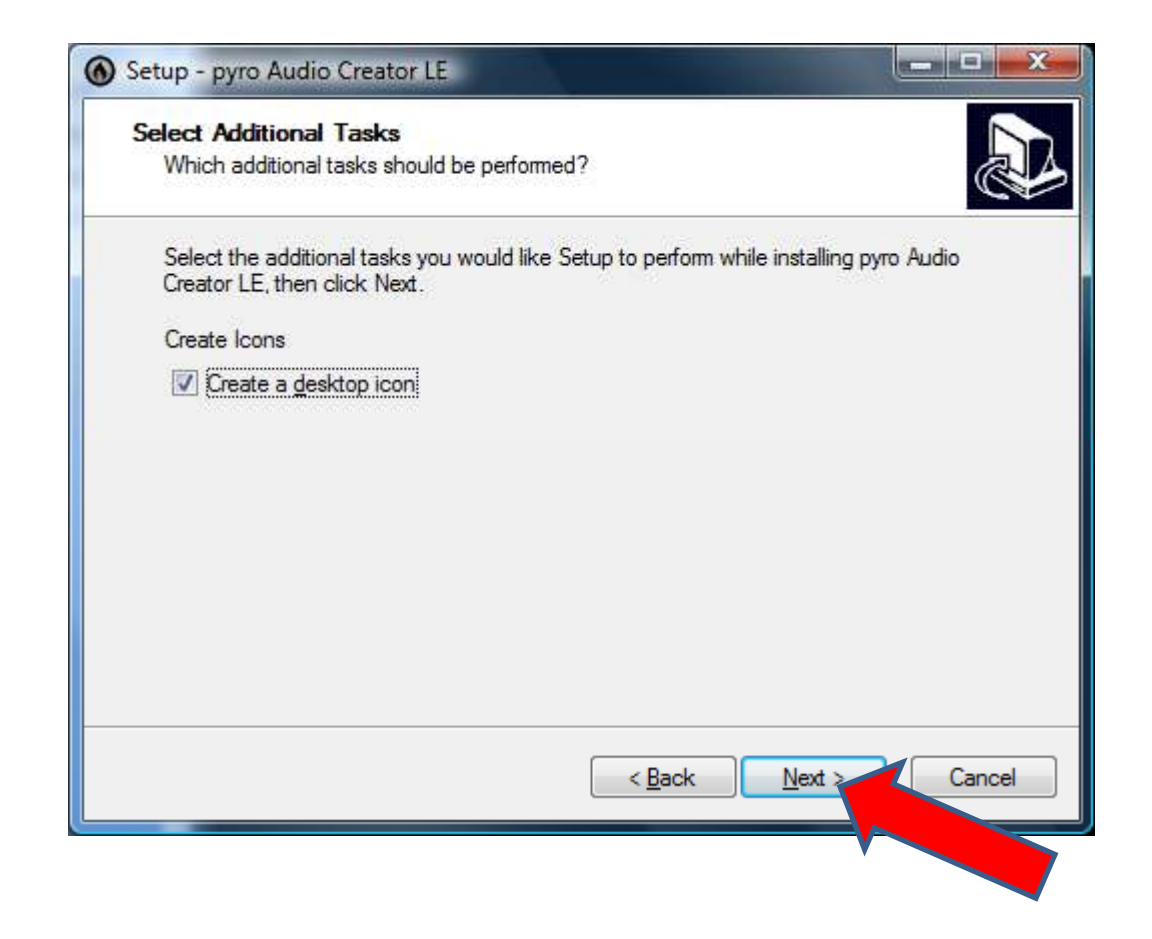

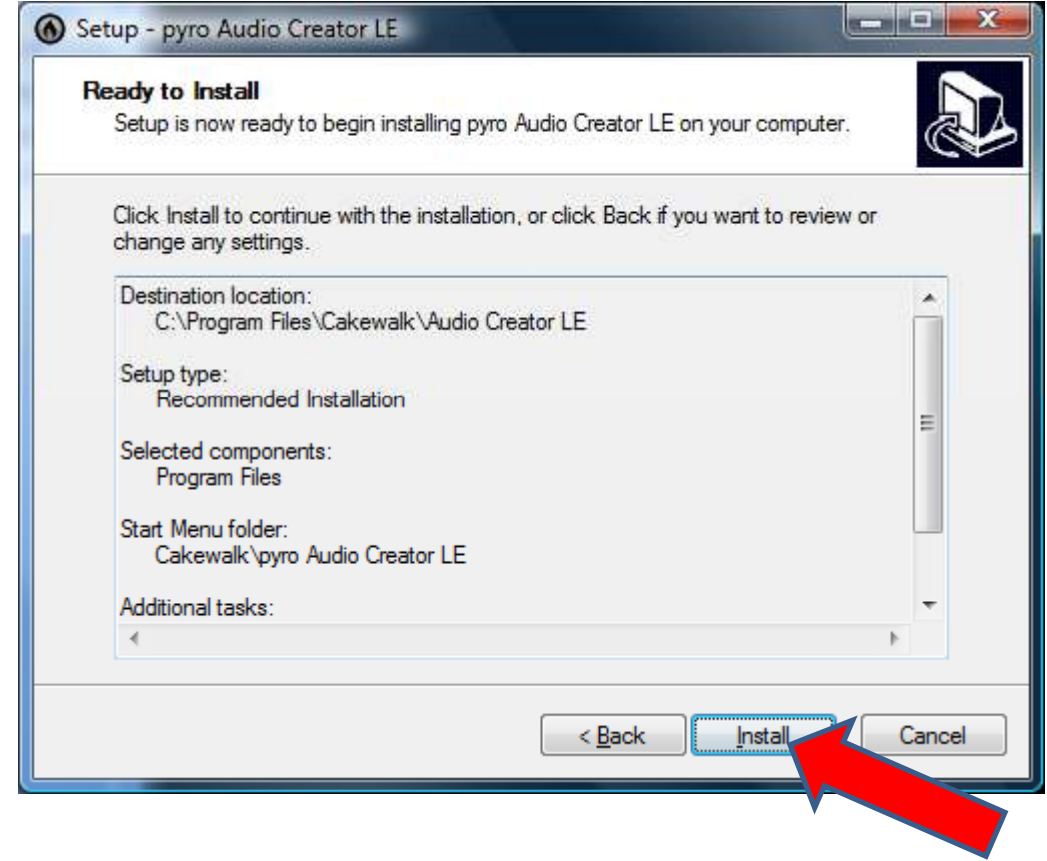

Then select the "Install" button.

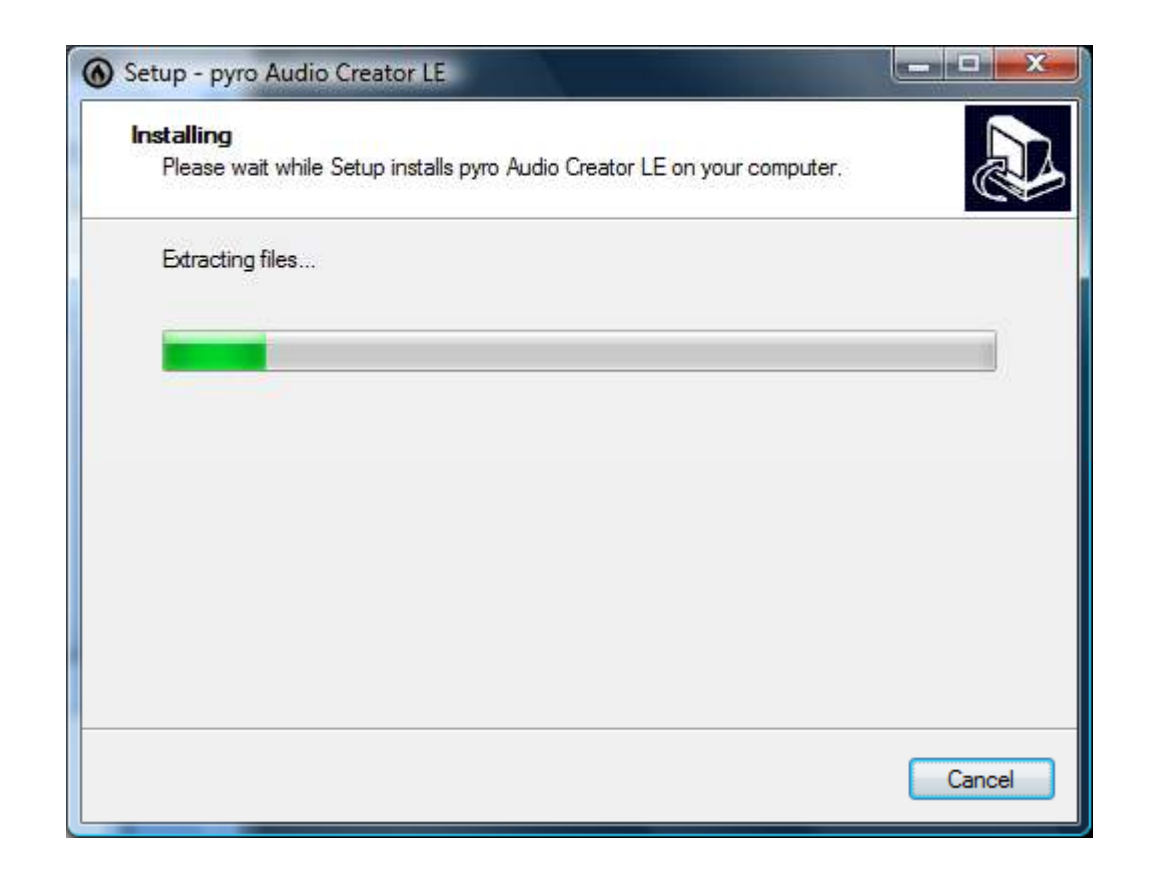

You will see progress as the program is extracted and installedWait for the installation to complete. This could take several minutes.

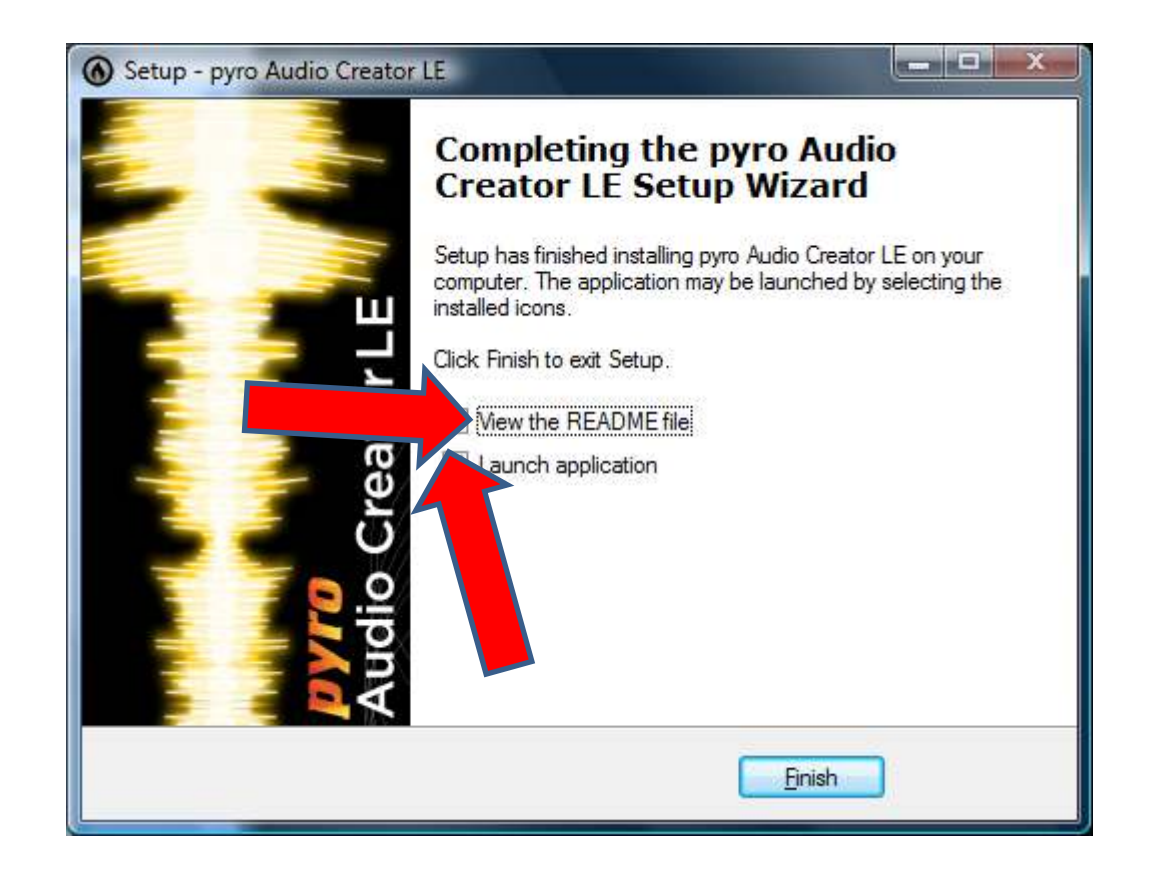

Deselect both check boxes

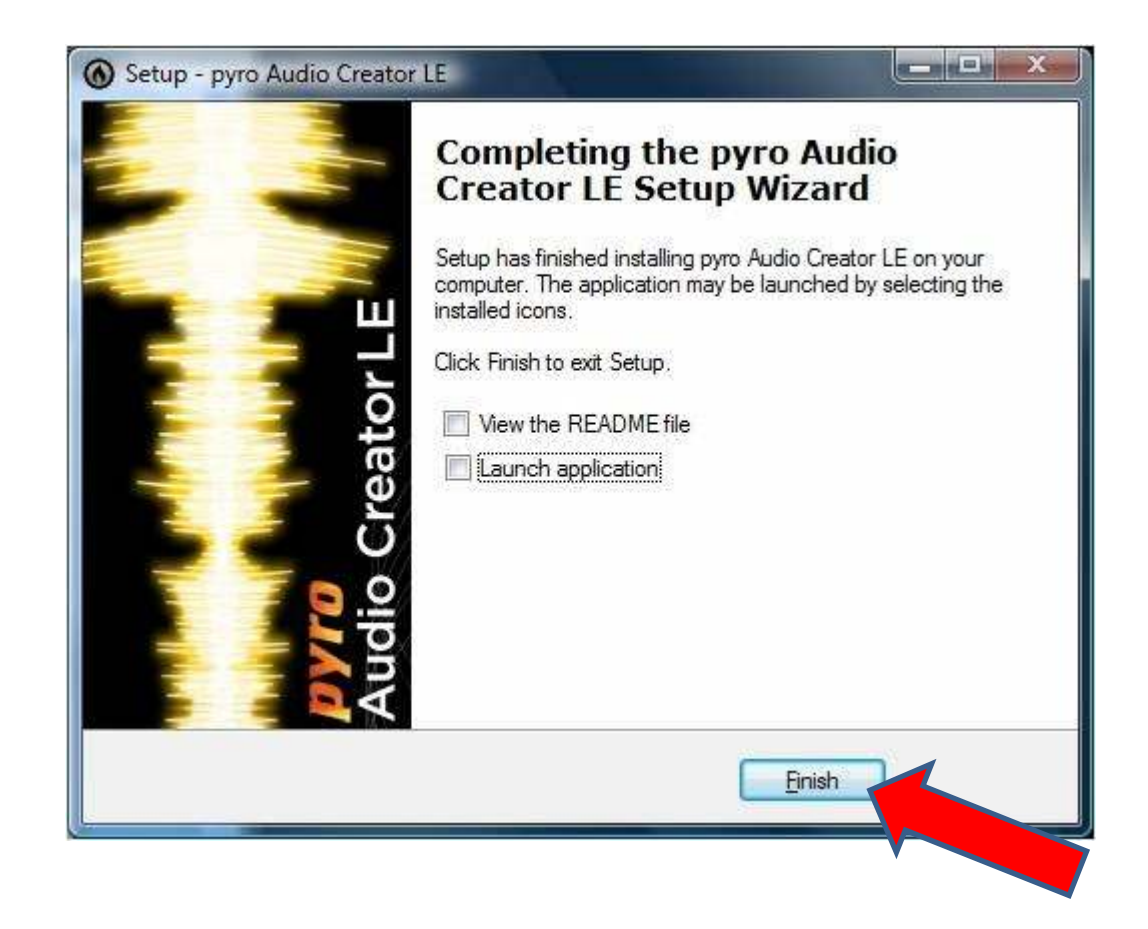

Select the "Finish" button

You should be returned to your main screen.

Please note there is now an icon for Audio Creator LE on your desktop

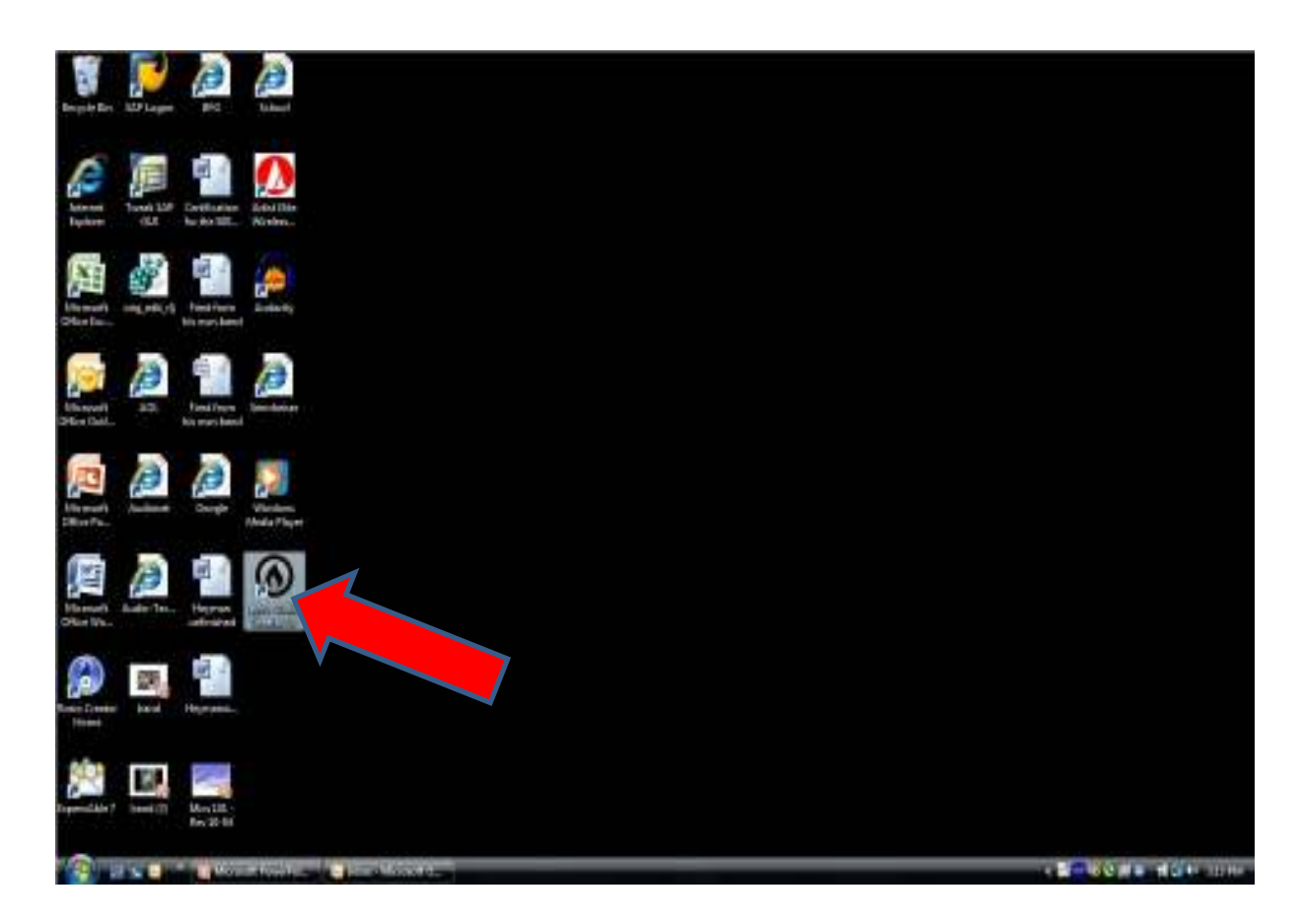

Right click the Audio Creator LE icon

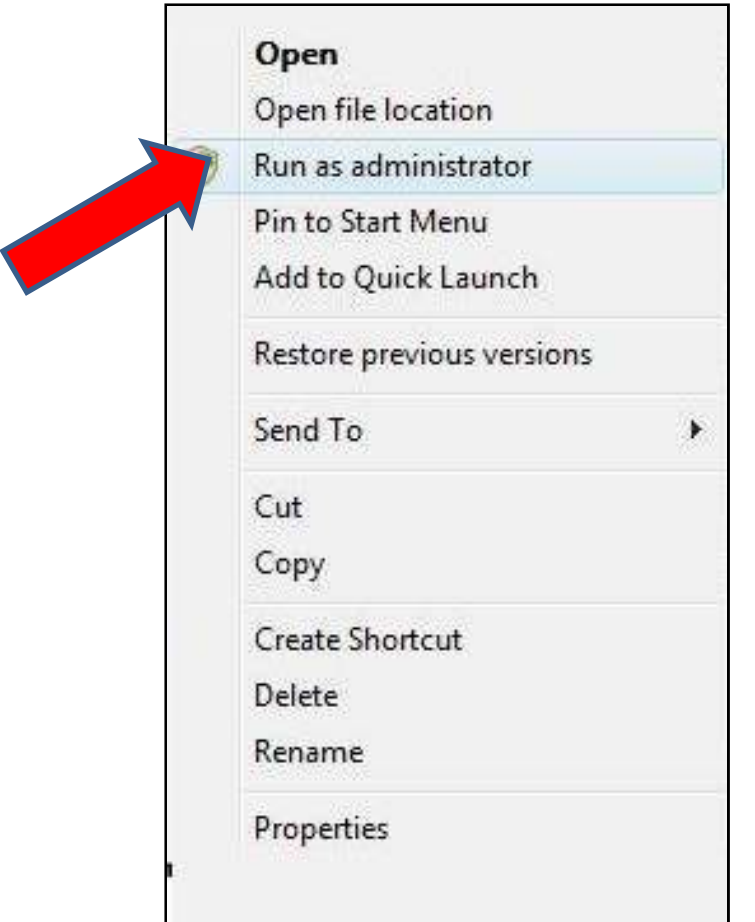

Select "Run as administrator"

You should see a window similar to the following. This begins theprocesses to register the product and receive full functionality

Please note that your computer must be connected to the internet to complete this step.

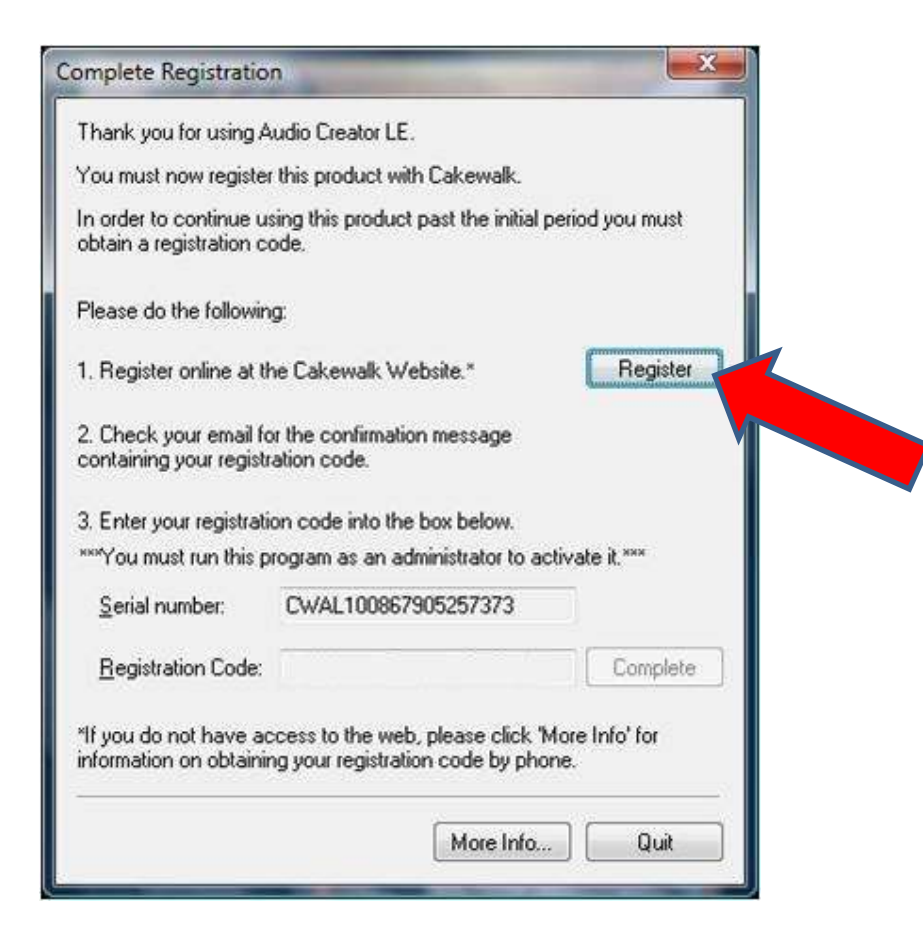

Select the "Register" button

You will be taken to the internet and presented with a formsimilar to the one below

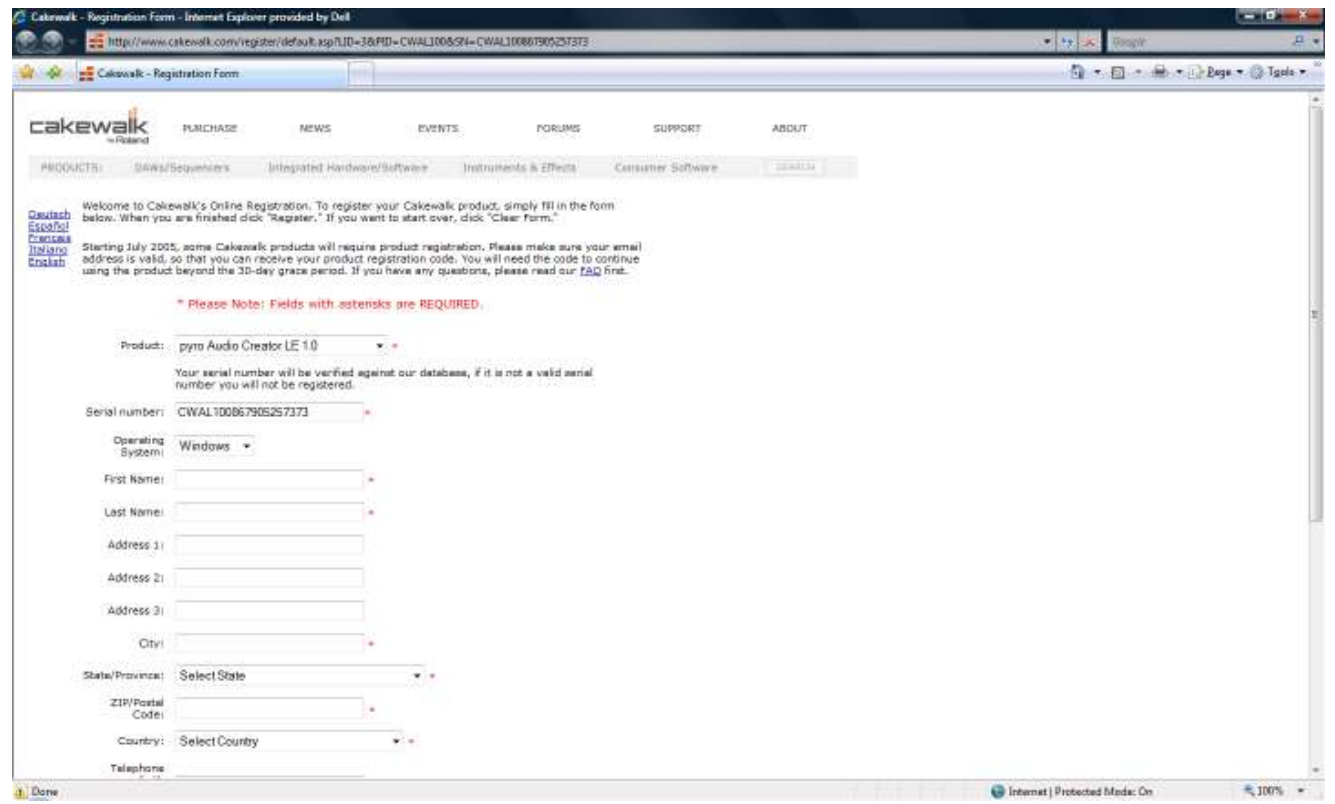

Complete the form making sure to provide the required data.

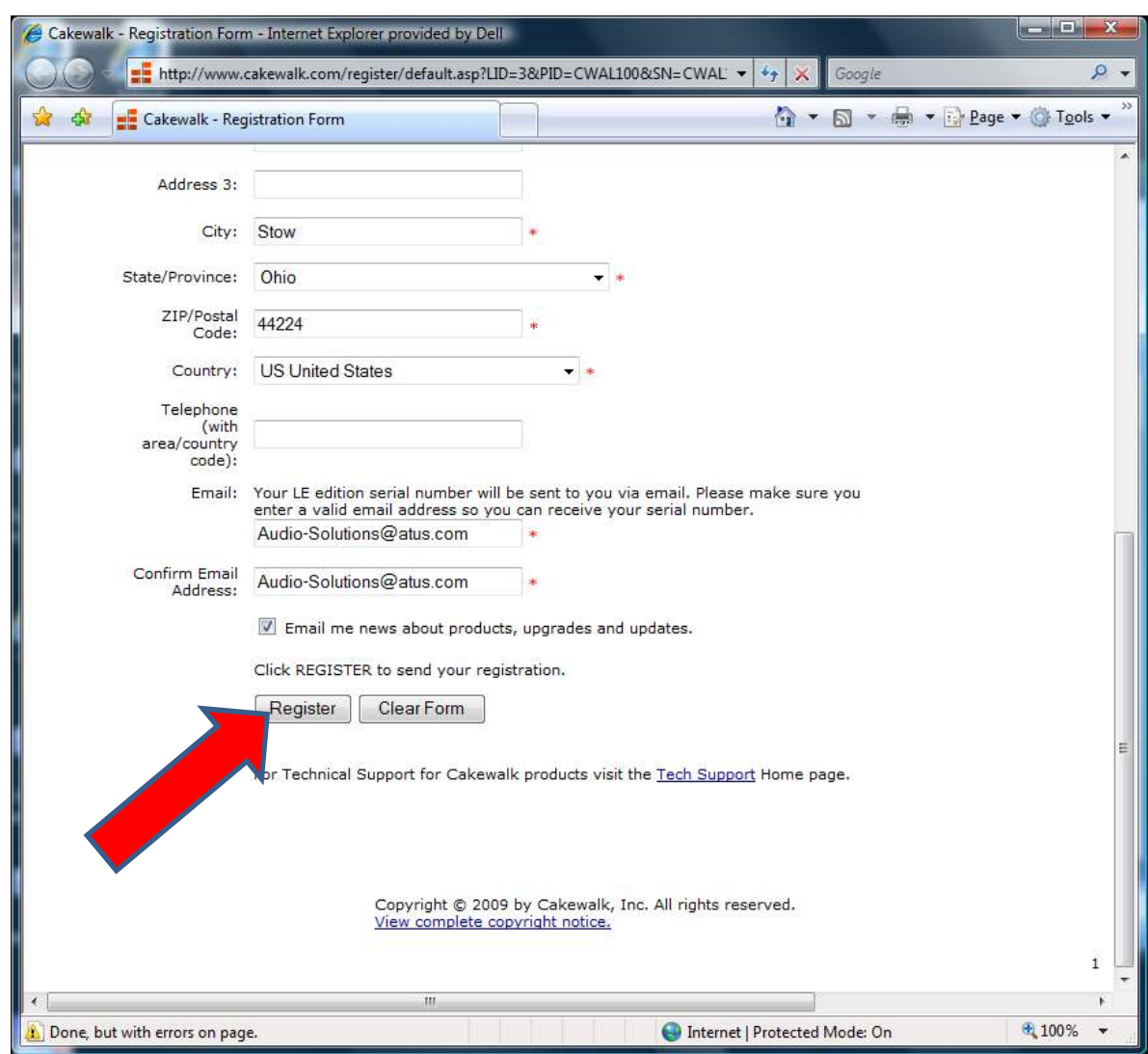

## After completing the form select the "Register" button

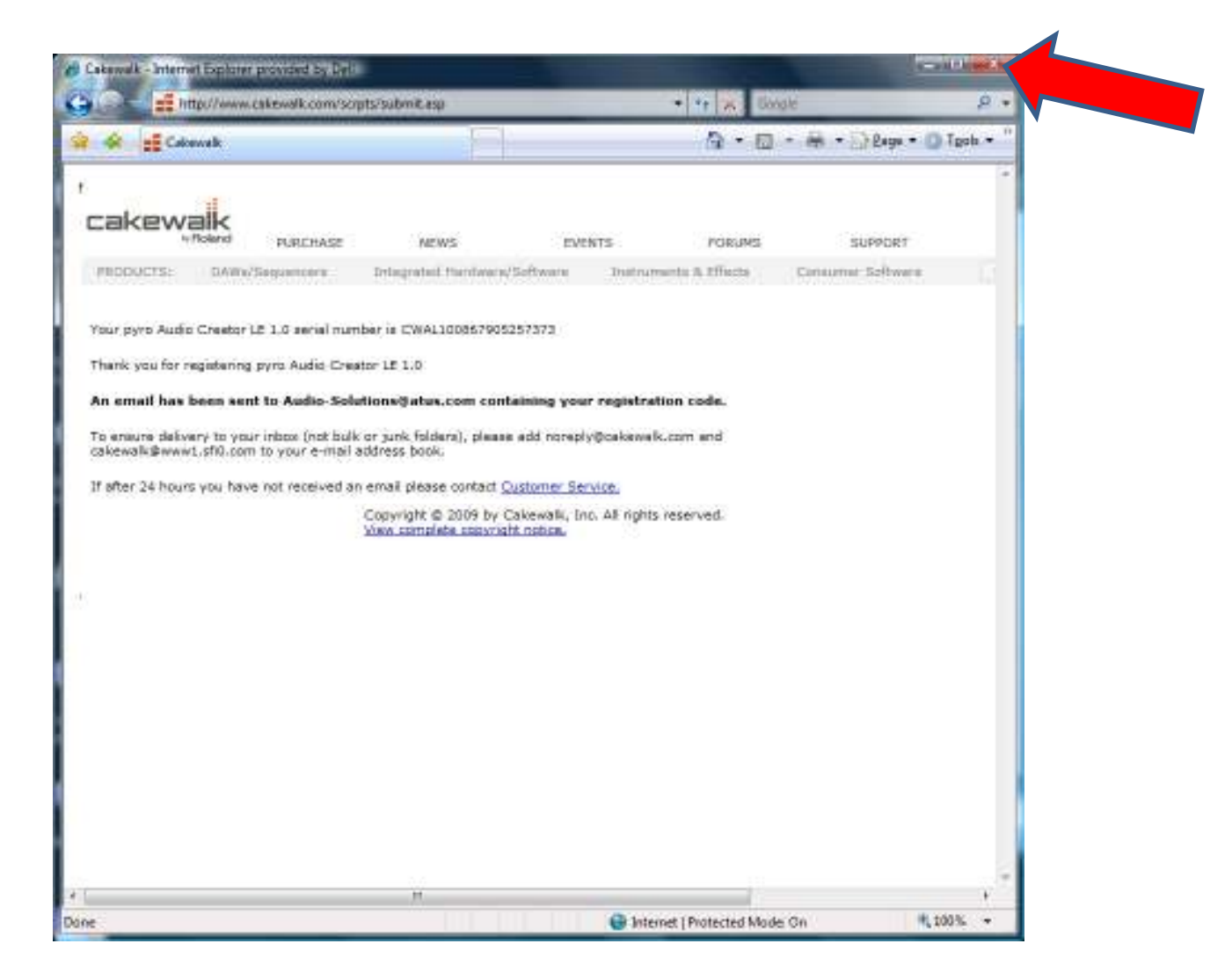

Close the window

An email message will be sent to the address you provided containingyour registration code

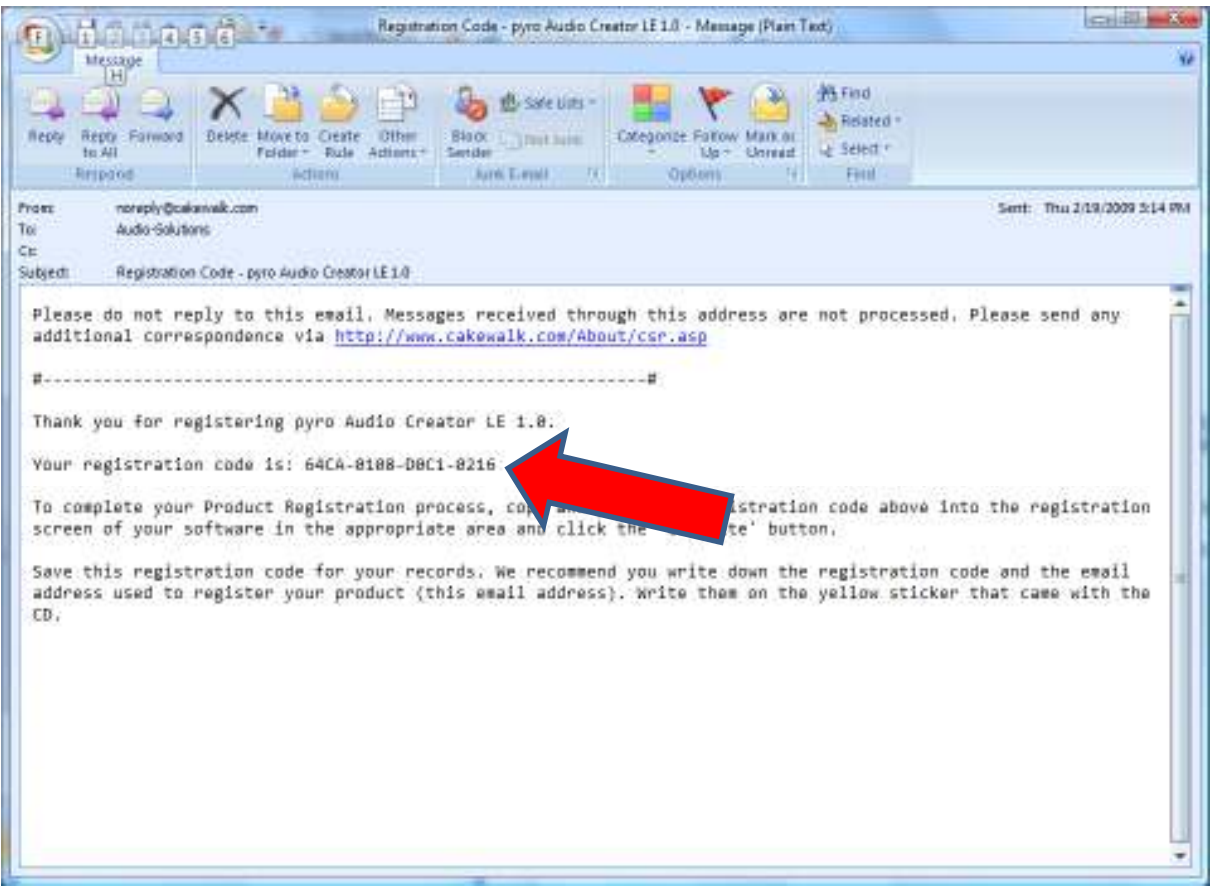

Open your email application and note the registration code.

Note : make sure to save or print this message for future reference

## Return to your Audio Creator LE registration window.

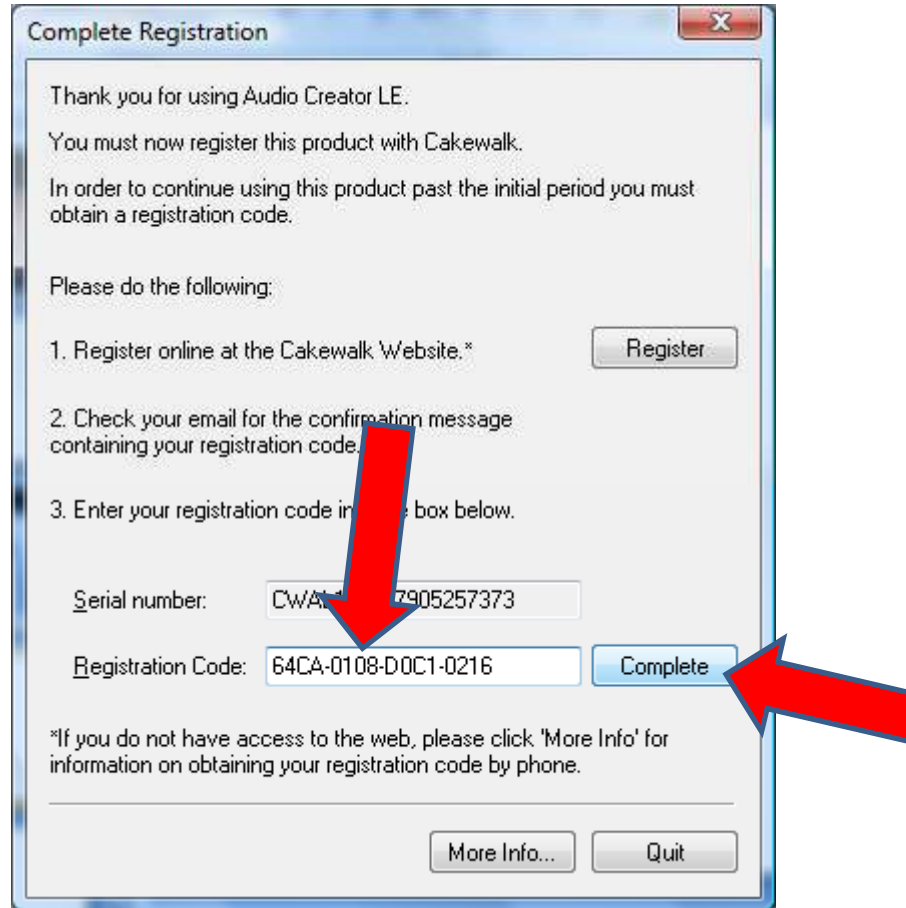

Enter the registration code. Make sure to enter all "-". Also, pleasenote that all "0"'s are numbers. Select the "Complete" button.

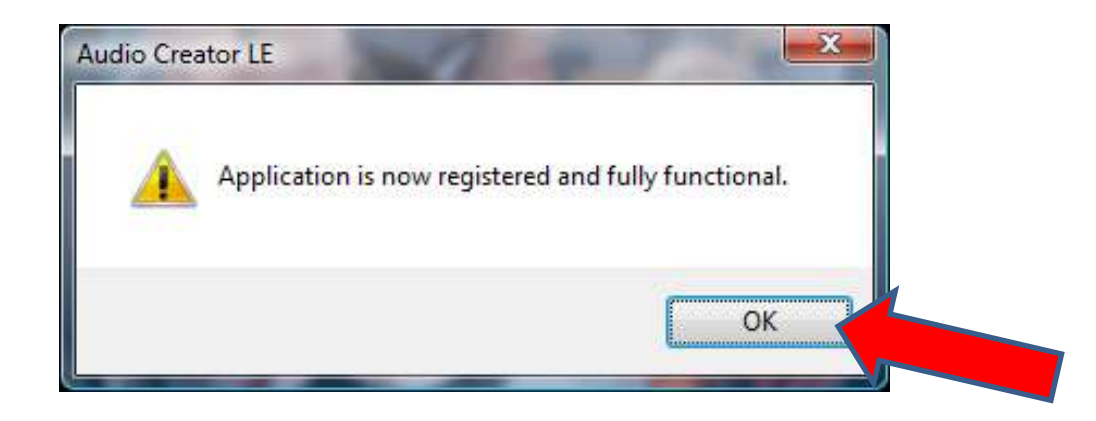

Select the "OK" button.

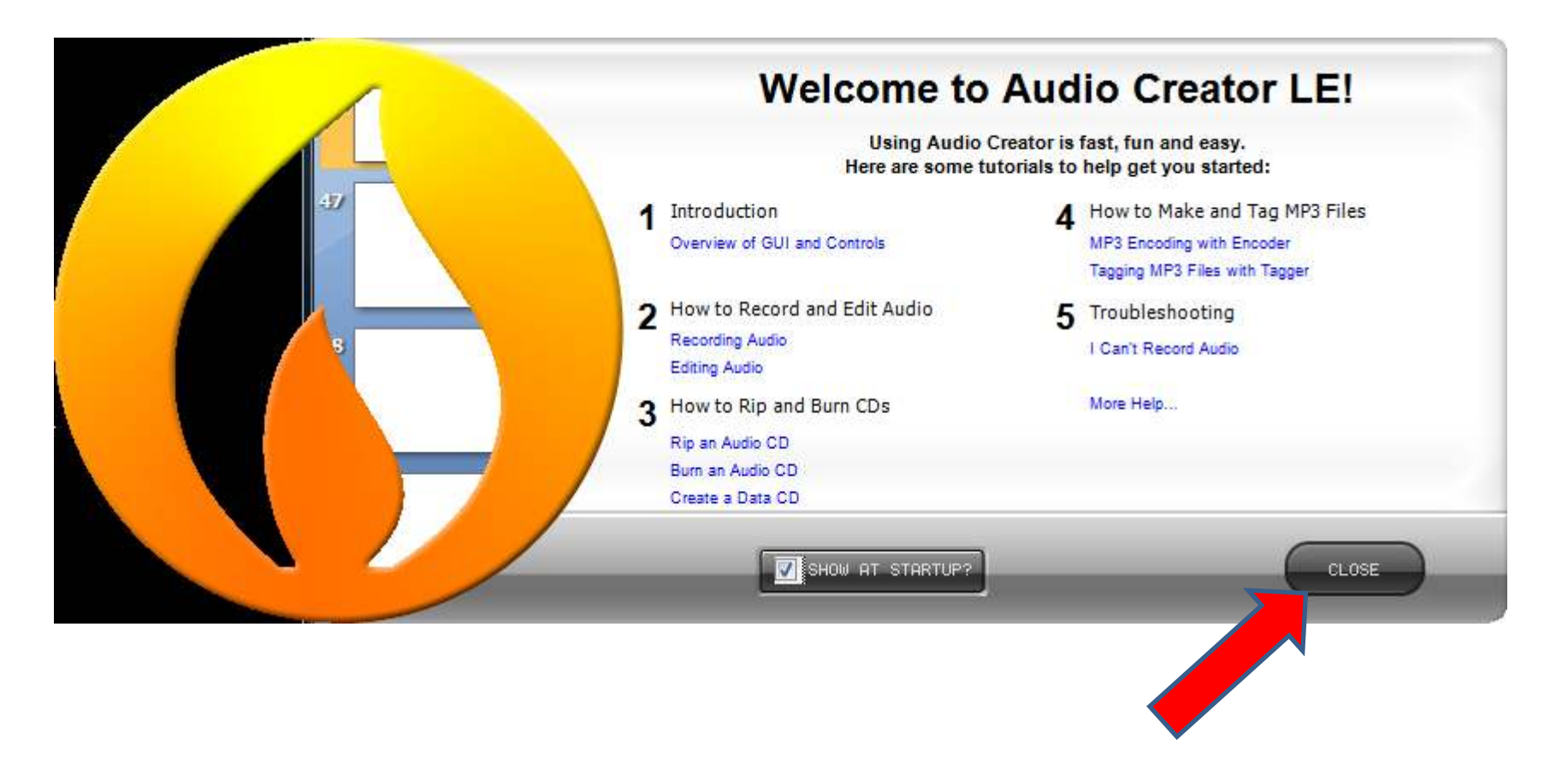

Select the "Close" button to close the window.

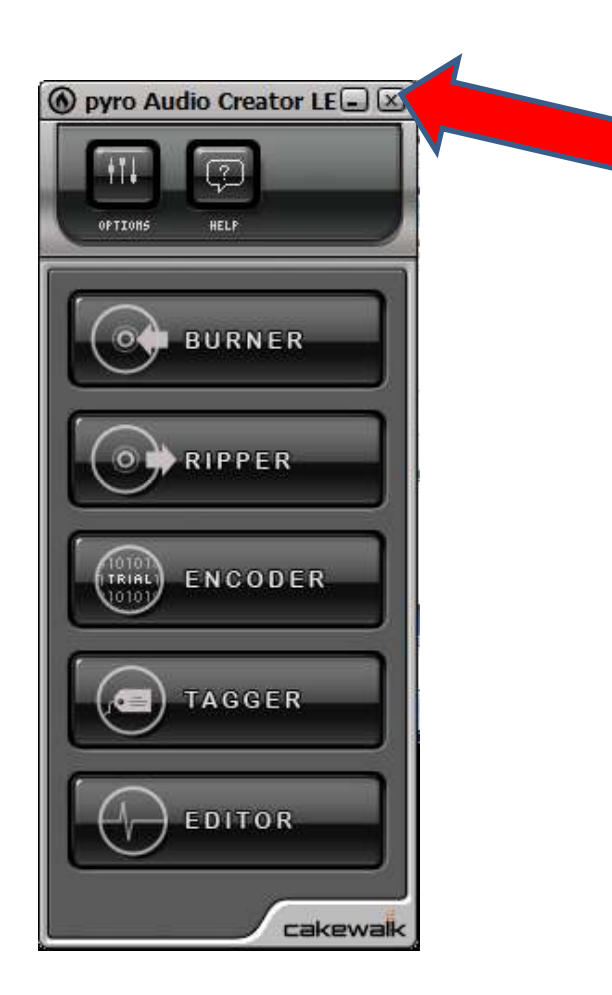

Close the window.

You should be returned to your main screen.

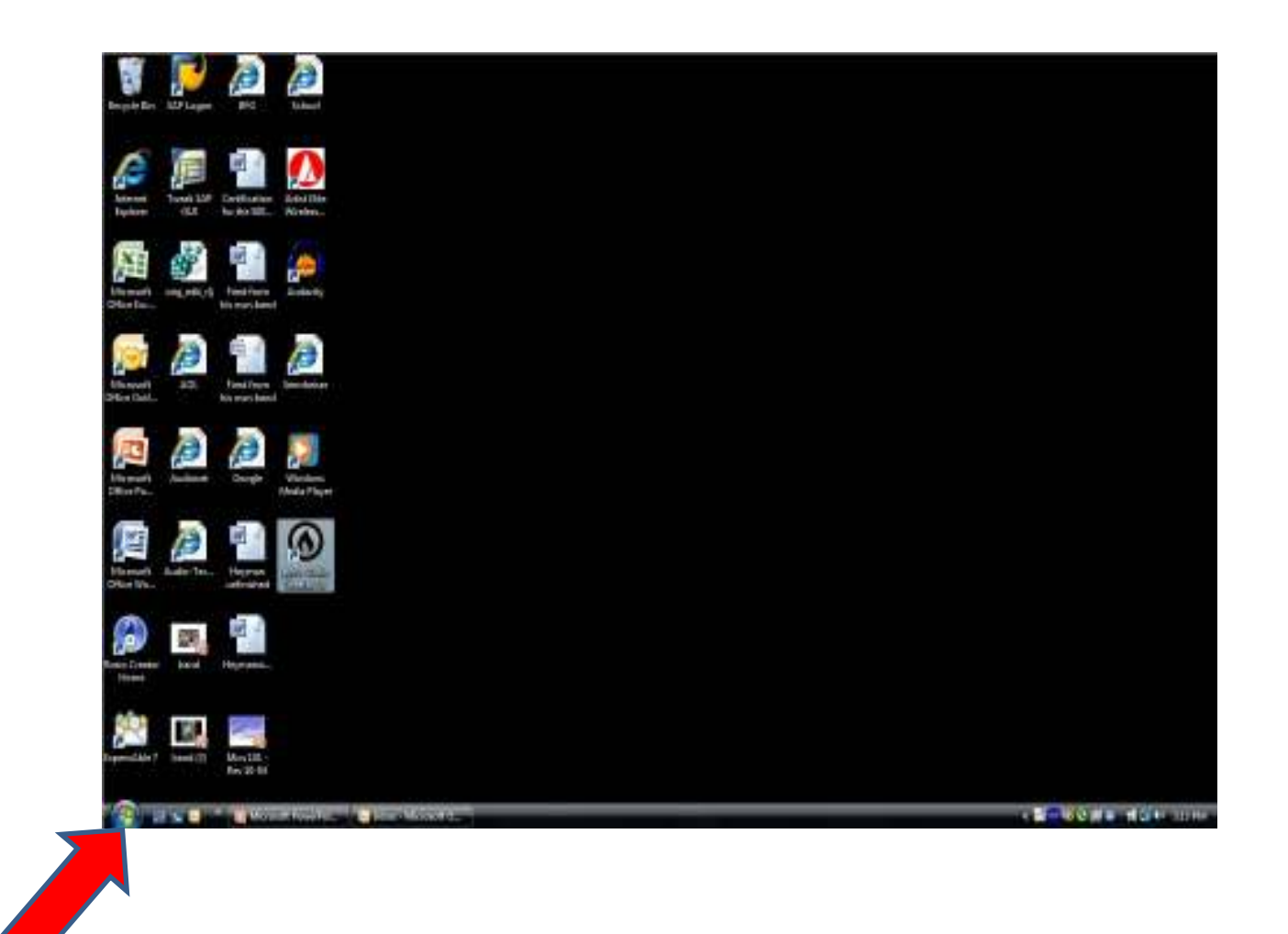

Select the start button.

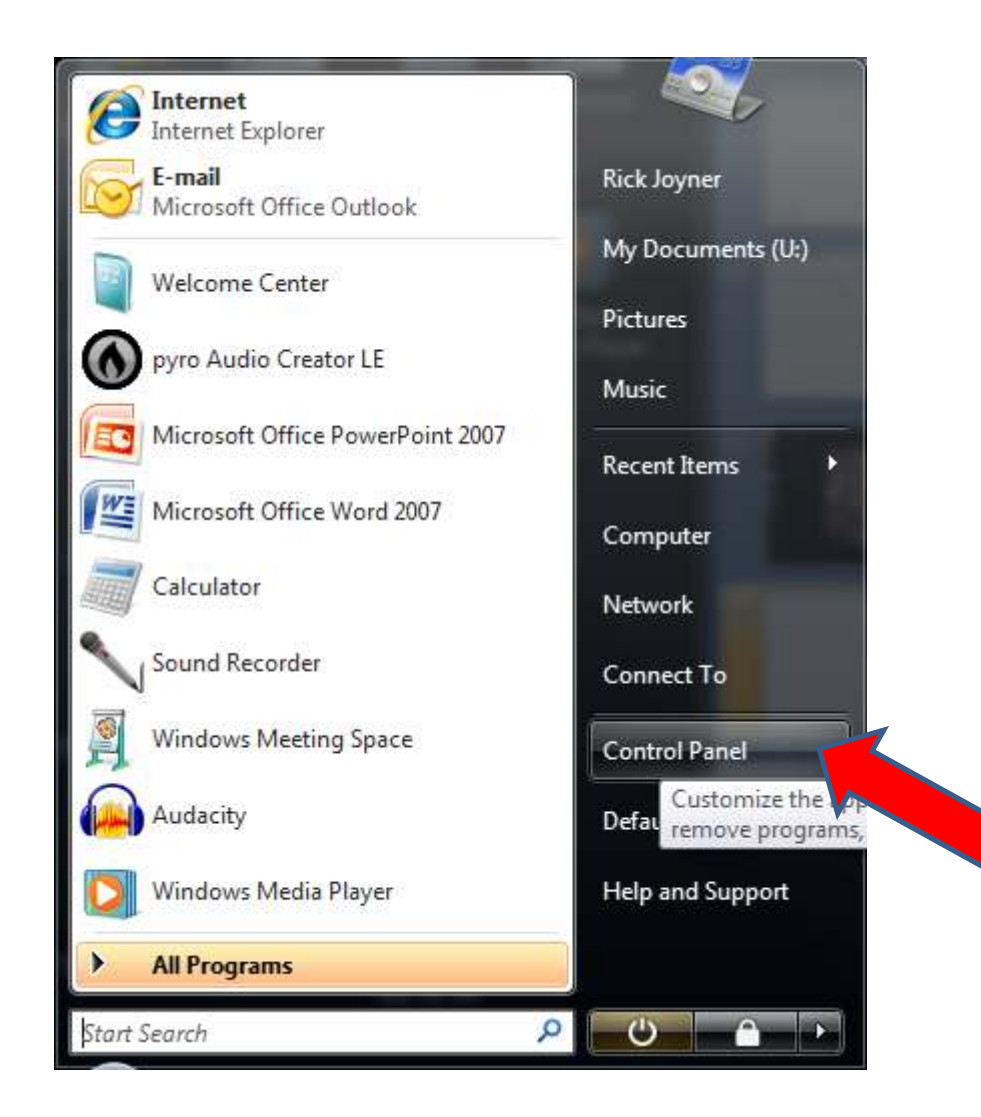

Select the Control Panel Button

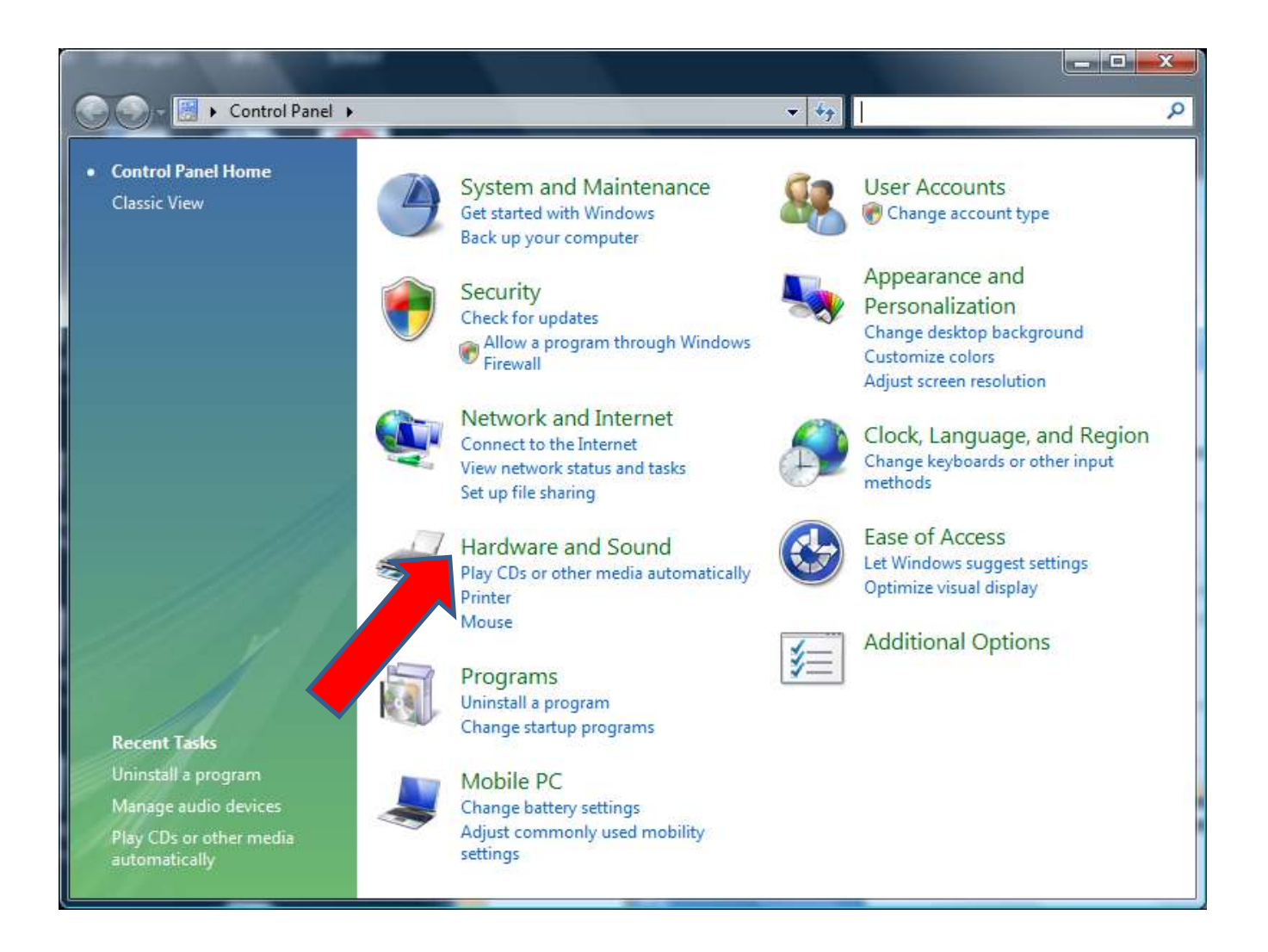

Select "Hardware and Sound"

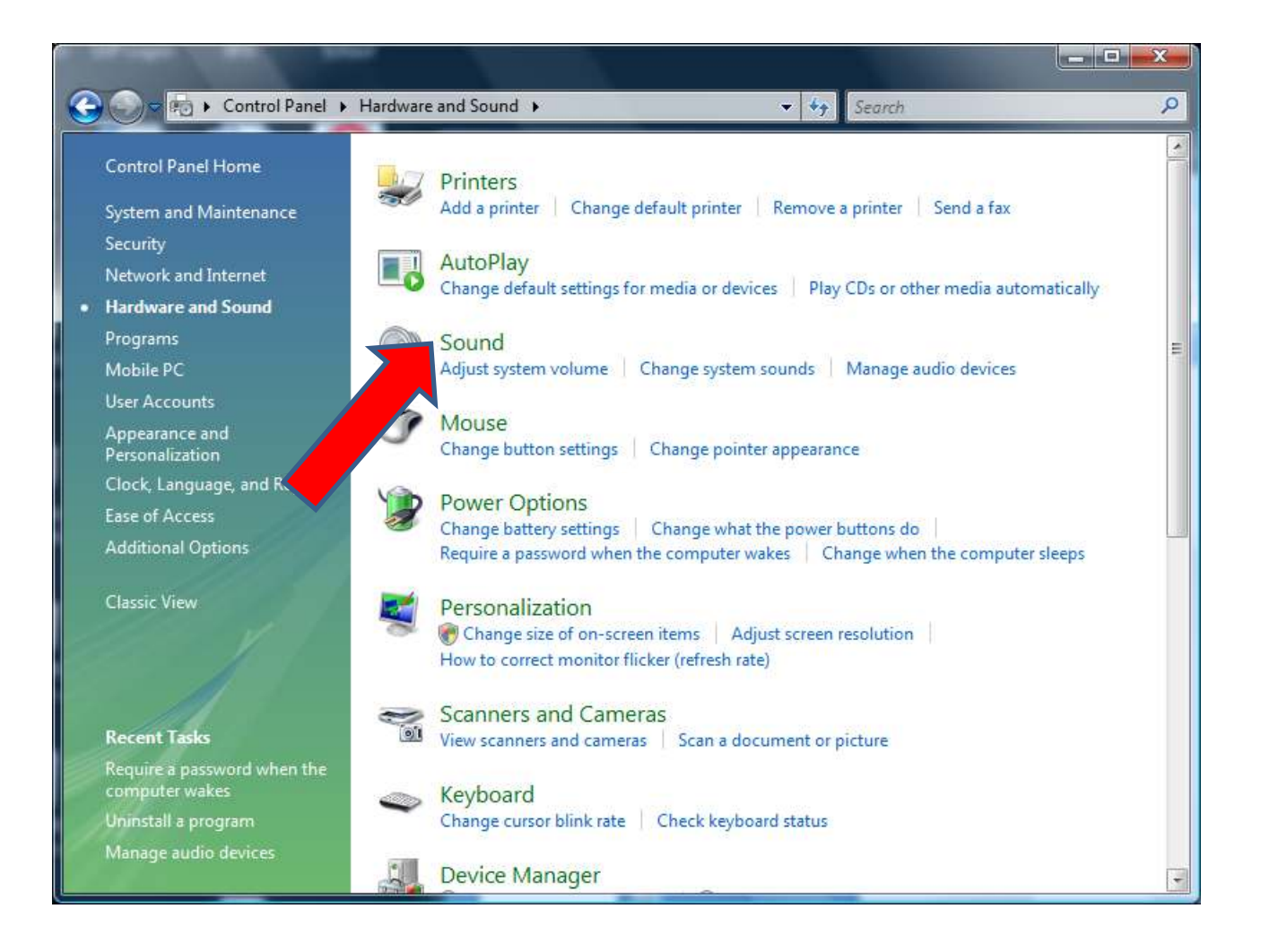

Select "Sound"

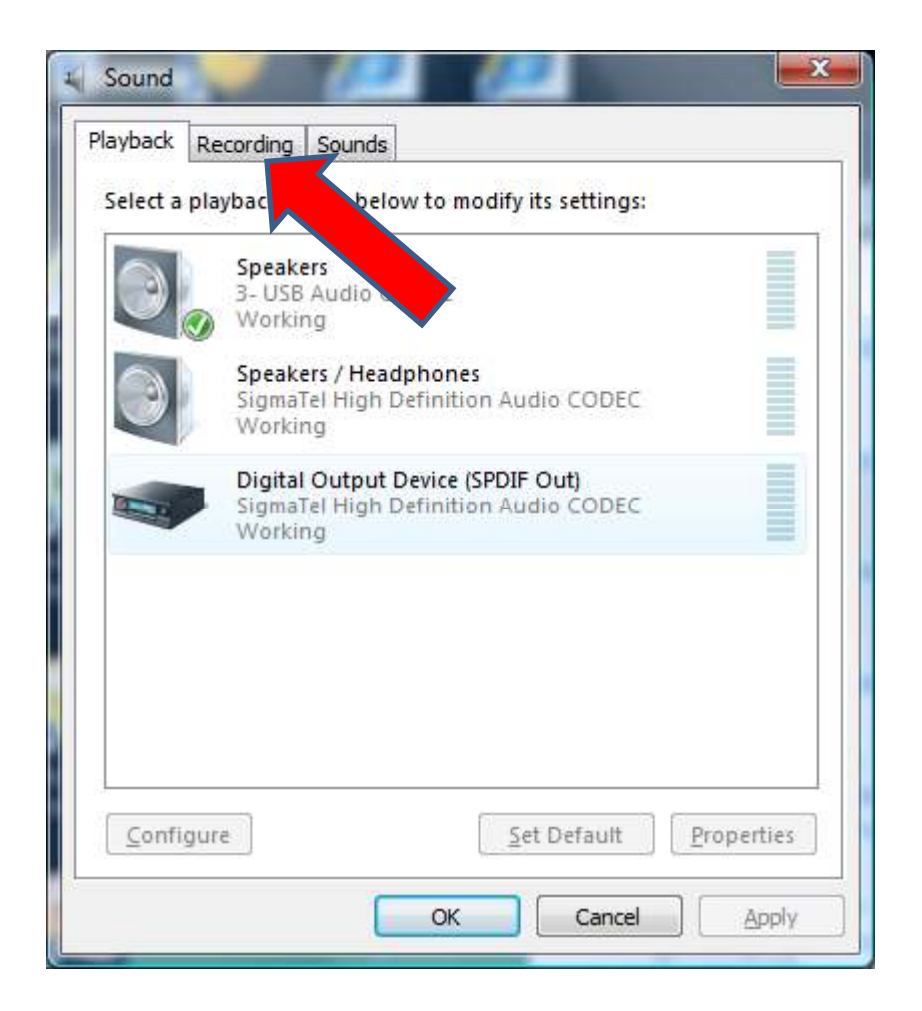

Select the "Recording" tab

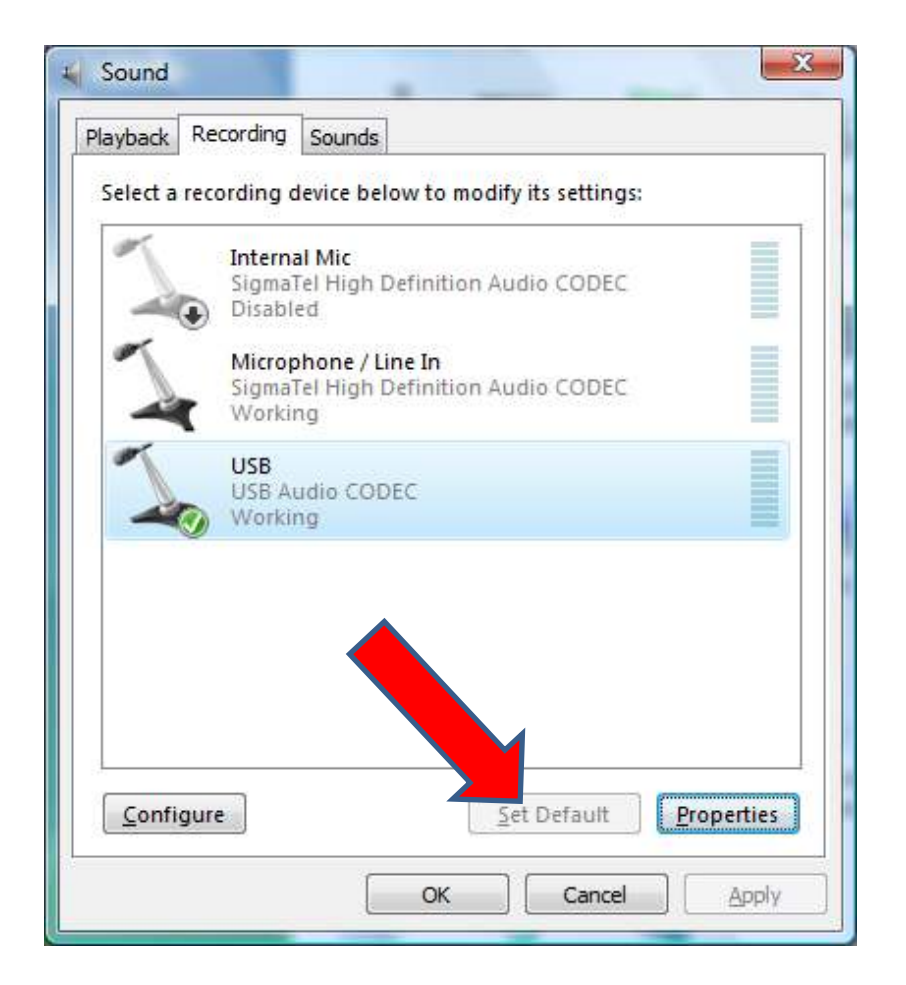

Make sure that the USB Audio Codec is the default device. If it is not select it thenselect the "Set Default" button

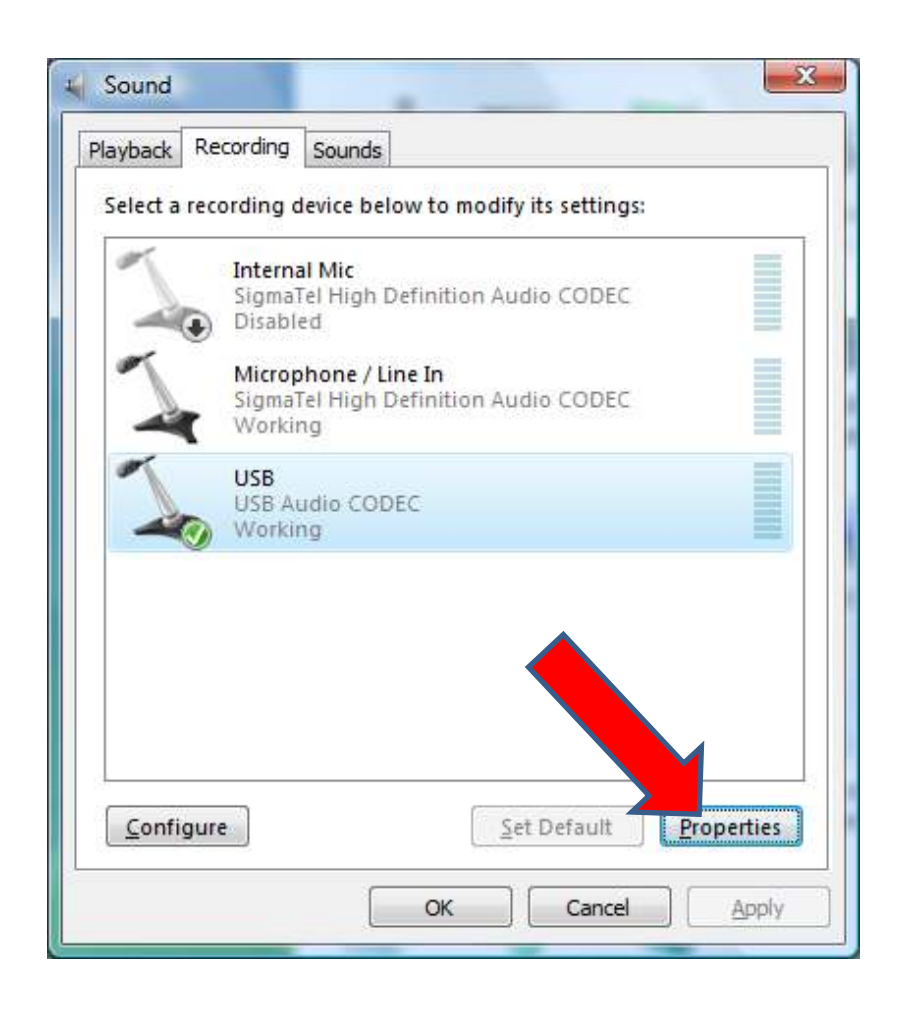

Select the USB Audio Codec and then select the "Properties" button

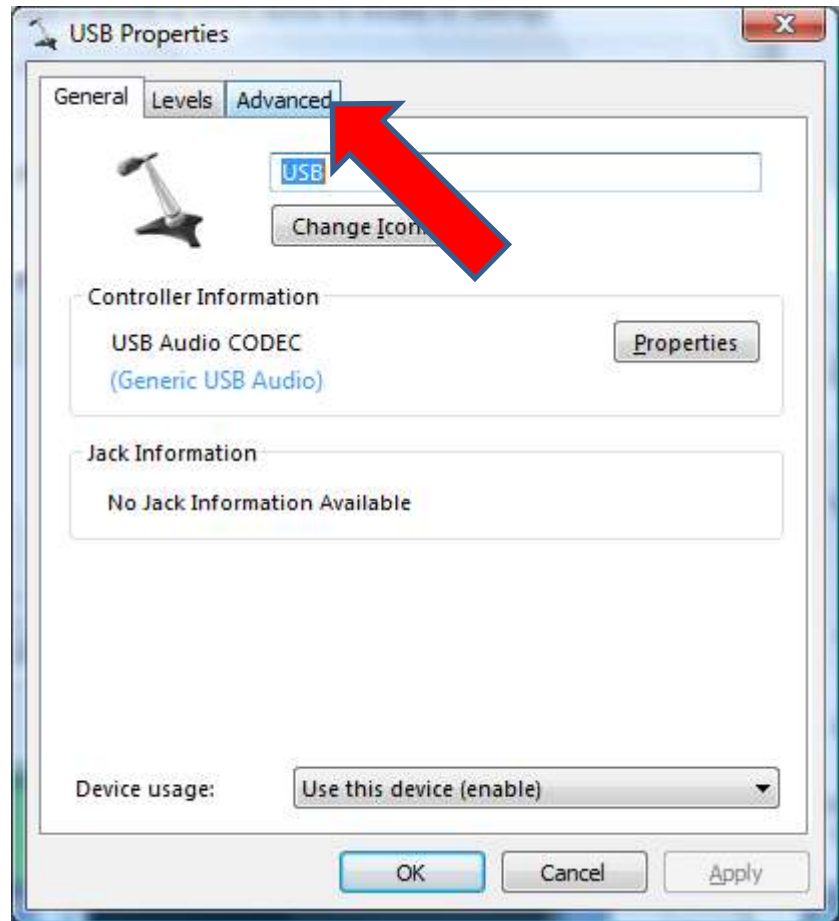

Select the "Advanced" tab

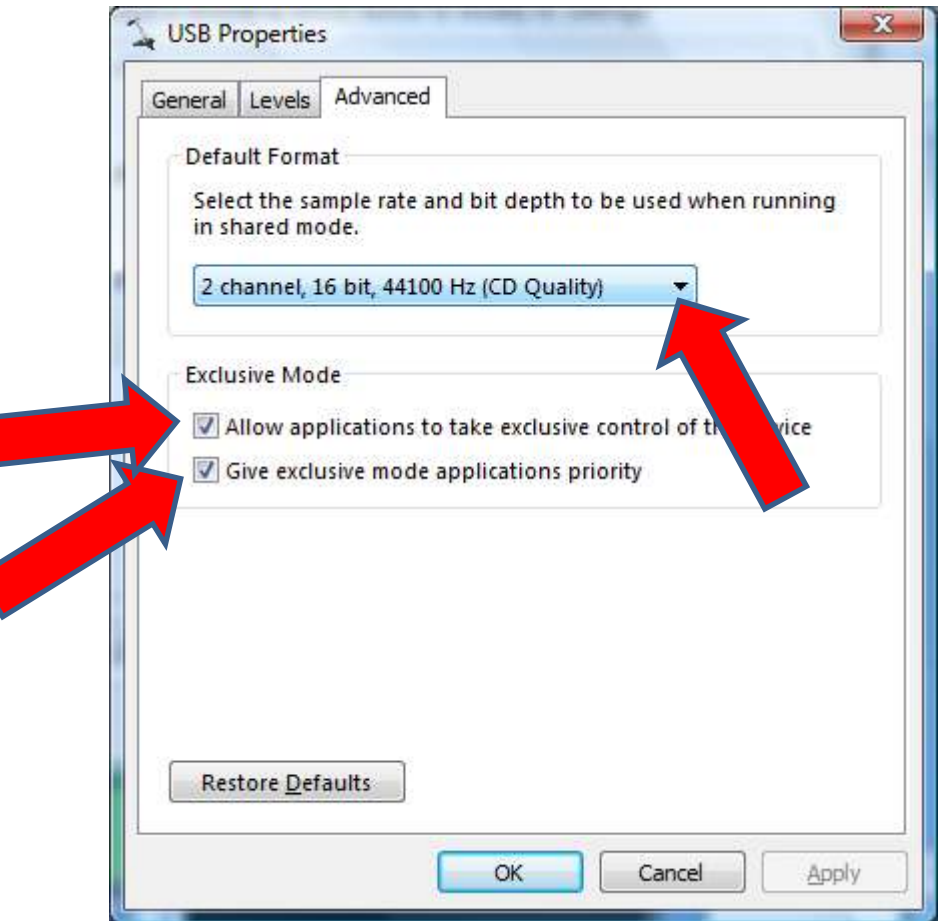

Select from the pull down menu "2 channel, 16 bit, 44100 Hz (CD Quality)"Make sure that all check boxes are selected.

Select the "OK" button. Then close the Control Panel program

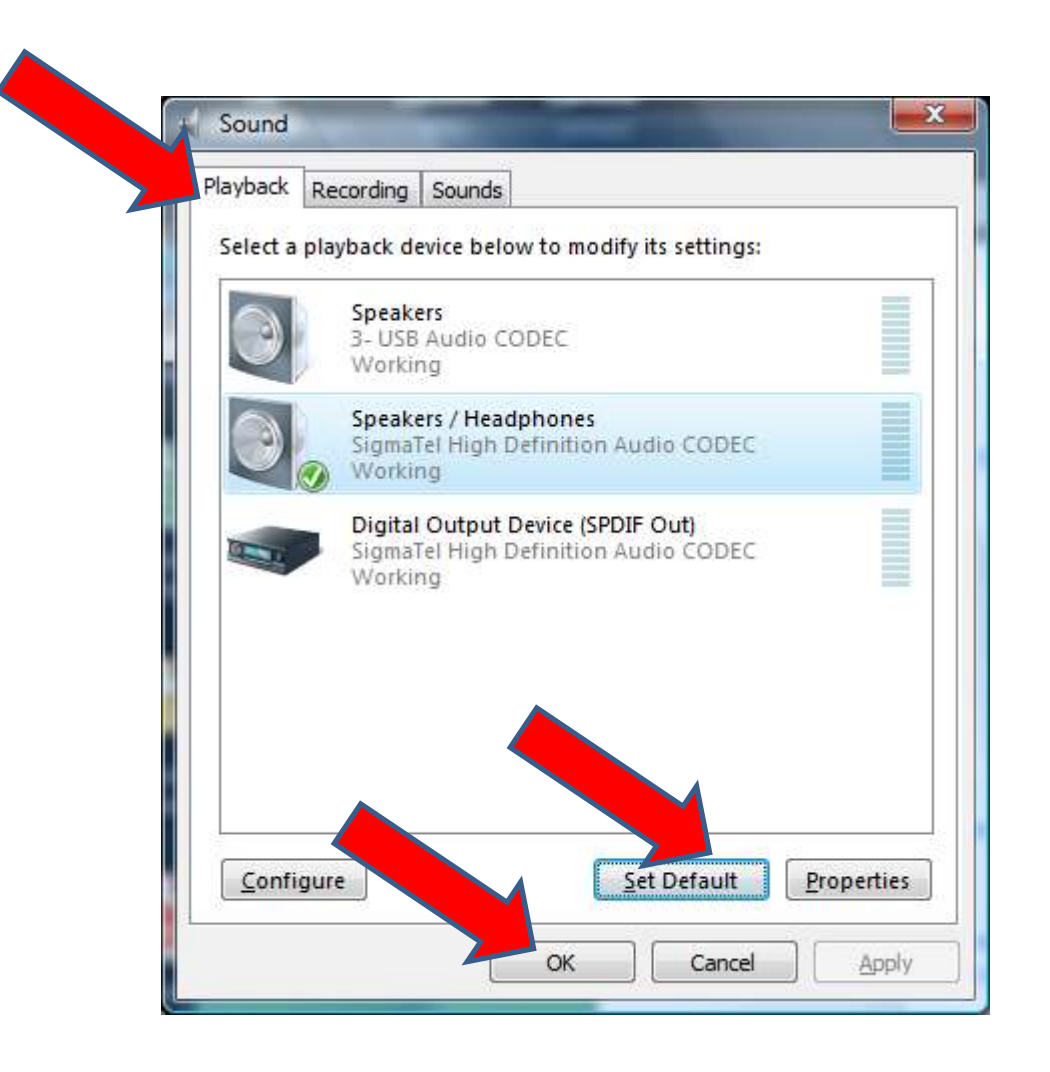

From the "Sound" window select the "Playback" tab. Make sure your sound card is the default device. If it is not,Select it and then select the "Set Default" button.

You should be returned to your main screen.

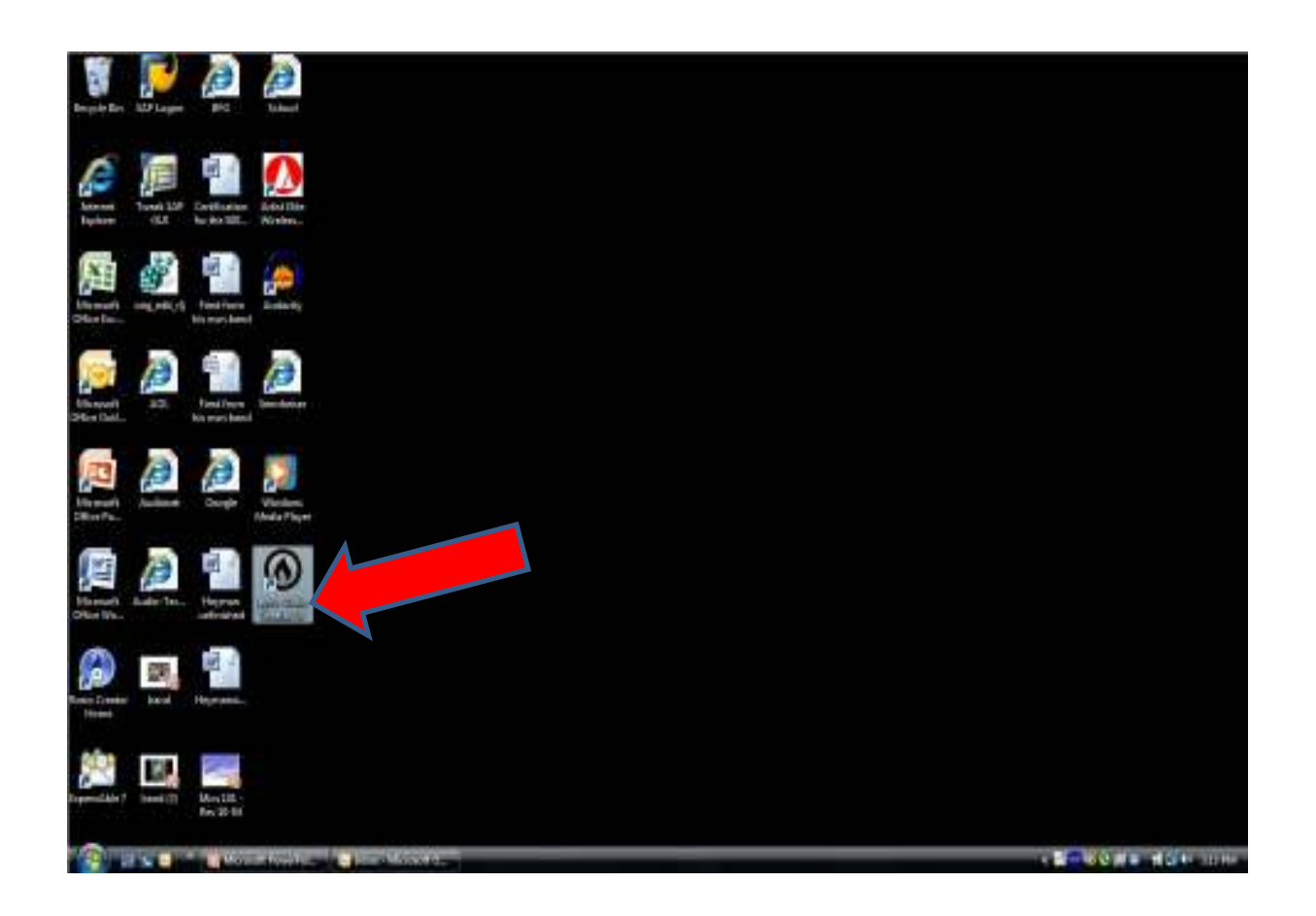

Double click the Audio Creator LE icon to launch the application.

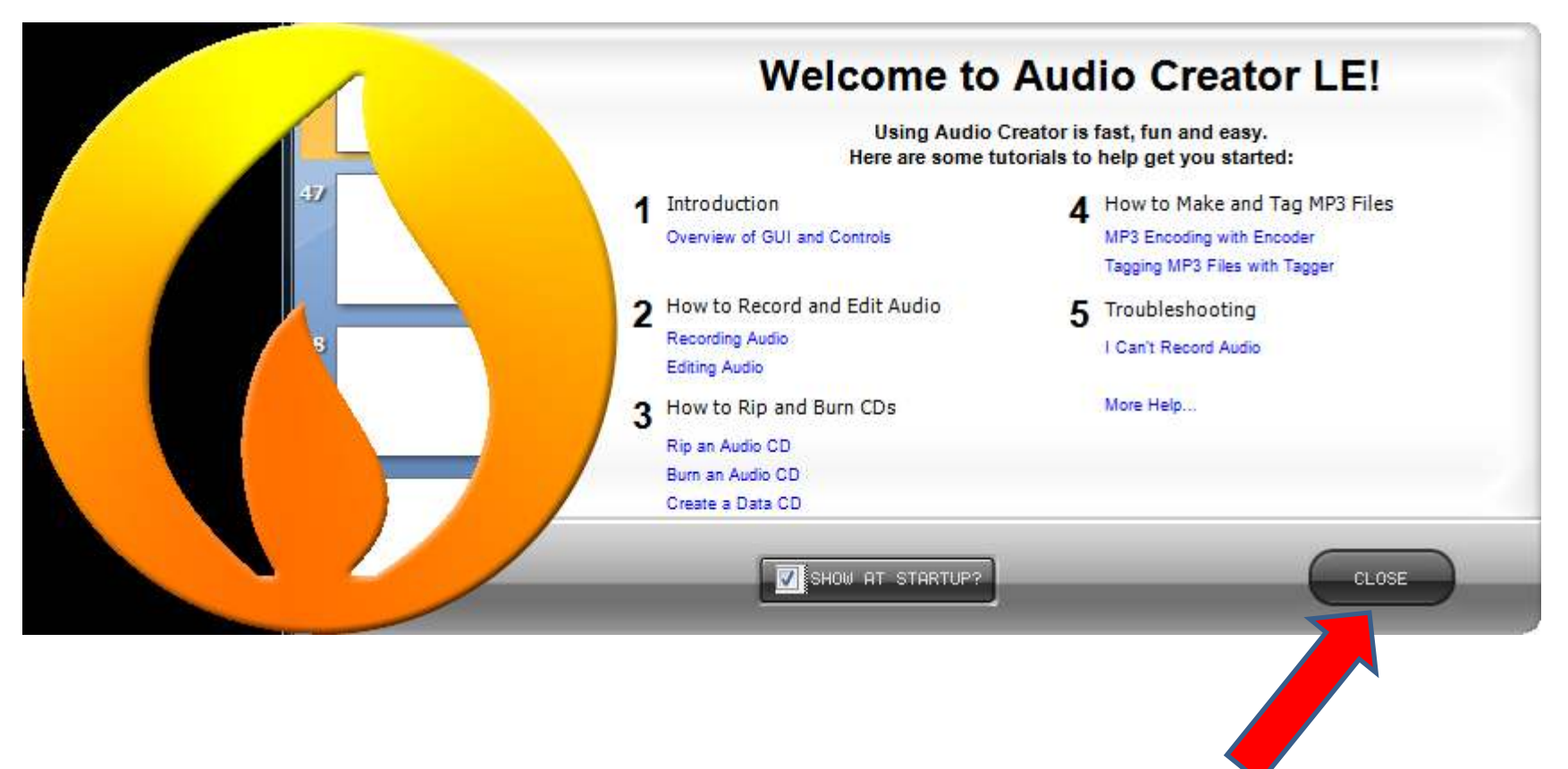

Select the "Close" button

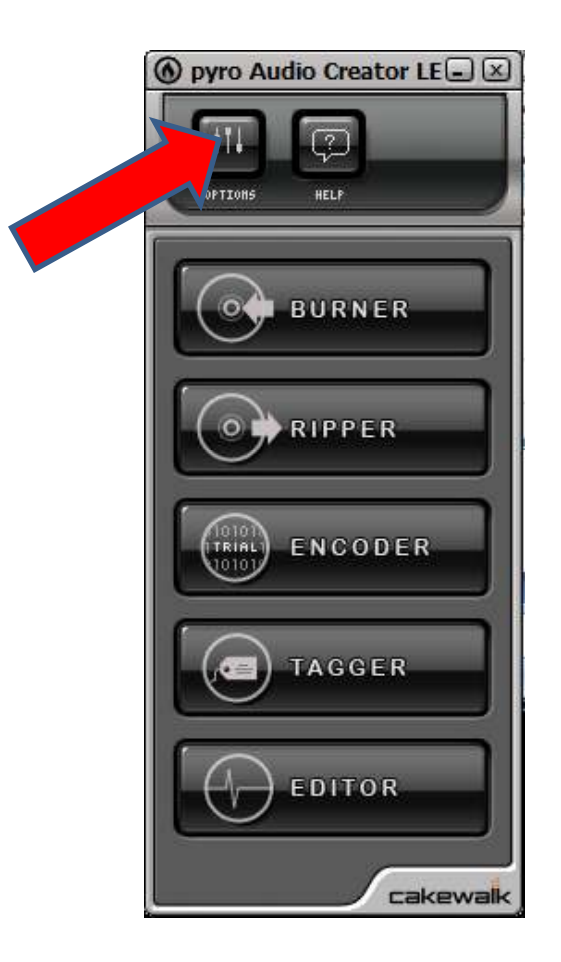

Select the "Options" button

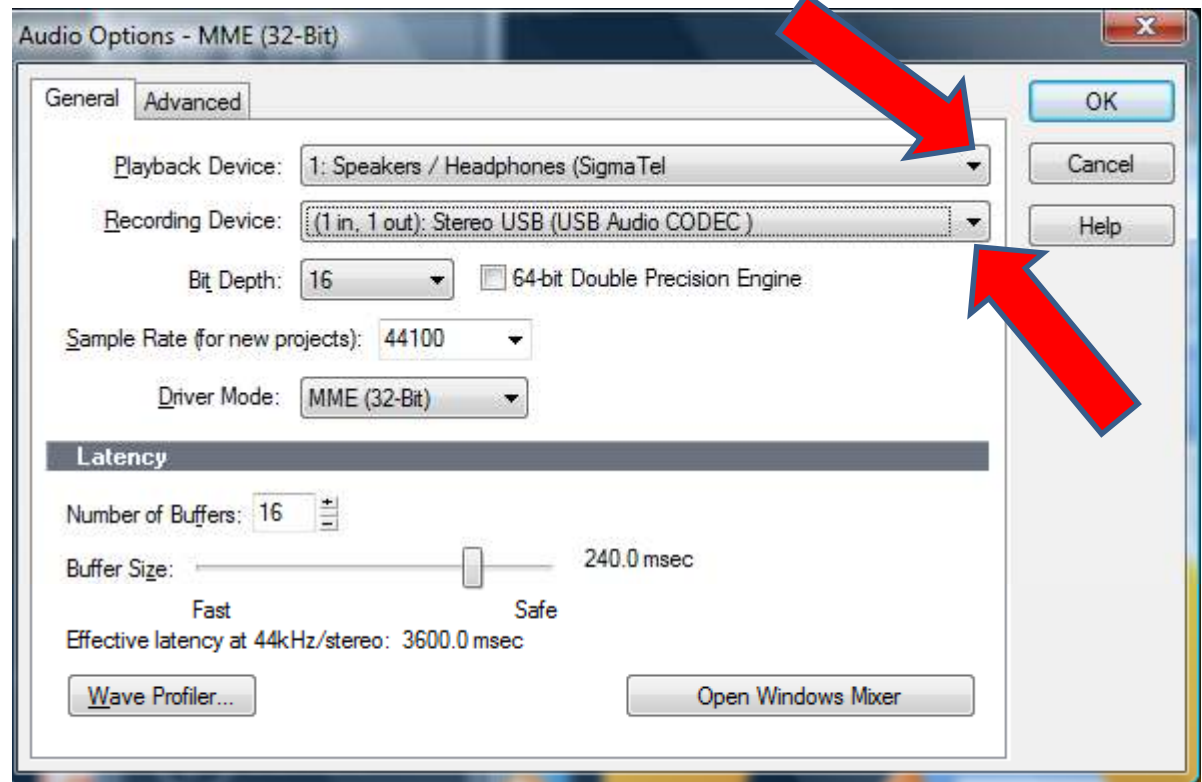

Select your sound card from the Playback Device pull down menu

Select (1 in, 1out) Stereo USB (USB Audio CODEC) from the Recording Devicepull Down menu

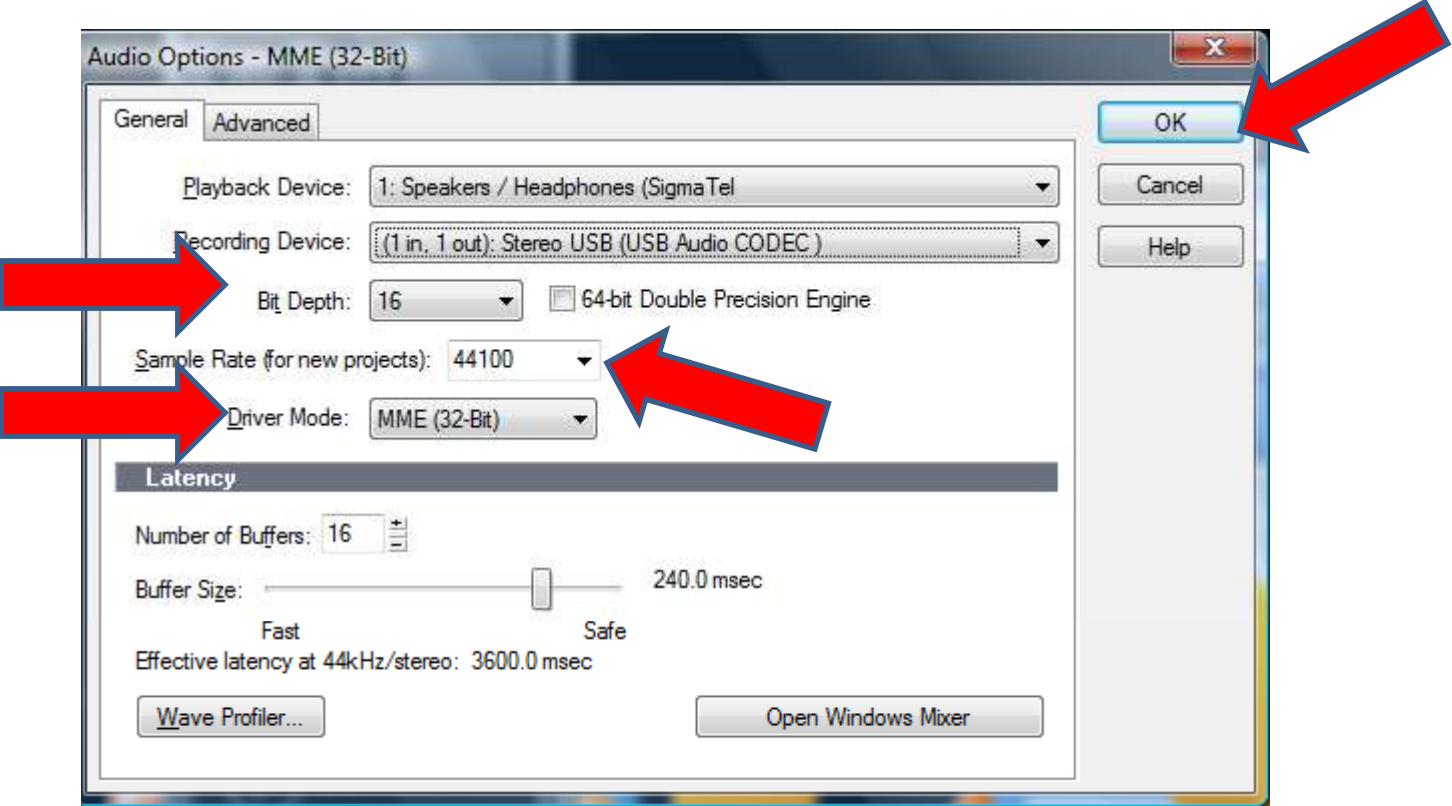

Make sure the following is set this way:

Bit Depth - <sup>16</sup> Sample Rate (for new projects) - <sup>44100</sup> Driver Mode - MME (32 Bit)

Select the "OK" button